MINISTERIO DIRECCIÓN GENERAL DEL PATRIMONIO DEL ESTADO 惠

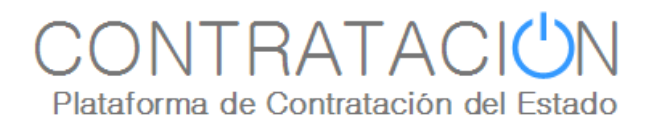

**Guía de Publicación del Anuncio de Licitación**

# **Guía de Publicación de Anuncio de Licitación**

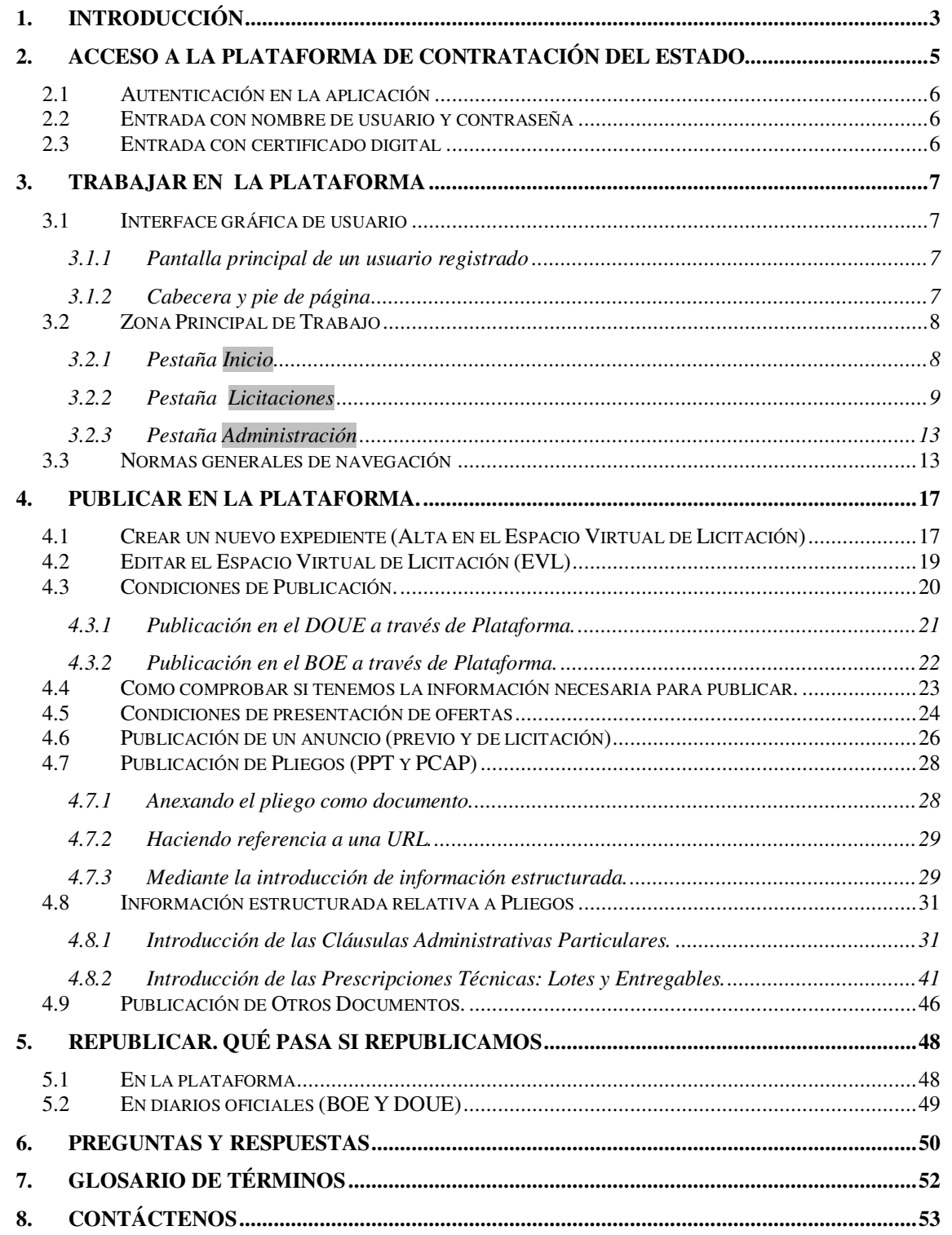

# **1. Introducción**

Esta es una guía detallada para la creación y publicación de anuncios de licitación en la Plataforma de Contratación del Estado.

Cada Órgano de Contratación (OC), dispone de una zona en la Plataforma denominada Perfil del Contratante, donde puede publicar sus anuncios de licitación, pliegos y anuncios de adjudicación.

El Perfil del Contratante, se compone de un área privada donde el personal del OC crea y trabaja con las licitaciones, y un área pública donde los operadores económicos u otros agentes interesados, pueden buscar y consultar las licitaciones publicadas. Es decir, la información introducida en el área privada por los usuarios publicadores o editores permanece la misma y no está disponible para su consulta en tanto no se proceda a su publicación. Sólo cuando se ha publicado un anuncio (previo, licitación, pliegos o adjudicación), pasa a estar disponible en el área pública para su consulta por cualquier usuario de la Plataforma.

El Perfil del Contratante se compone de:

- Datos generales del Órgano de Contratación (OC).
- Documentos
- Un conjunto de Espacios Virtuales de Licitación (Licitaciones).

Un Espacio Virtual de Licitación (EVL), es una zona dentro del Perfil del Contratante, donde se guardan los datos y los documentos publicados, para un único proceso de licitación. Esto quiere decir que para cada proceso de licitación, se tiene que dar de alta el correspondiente Espacio Virtual de Licitación. Se puede asimilar un Espacio Virtual de Licitación a un Expediente electrónico.

Para el acceso a la Plataforma existen distintos tipos de usuarios del Órgano de Contratación. Cada tipo de usuario, tiene distintas atribuciones y puede realizar diferentes tareas dentro de la Plataforma:

- 1. **Responsable (ROC)**. El Responsable del Órgano de Contratación (ROC), tiene atribuciones para: dar de alta y baja a usuarios (Administrador, Publicador y Editor), crear espacios virtuales de licitación. asignar y/ o reasignar usuarios a espacios virtuales de licitación, crear nuevas licitaciones, y publicarlas. Como responsable dispone del máximo nivel de atribuciones y debe ser la persona que ostente la competencia para contratar.
- 2. **Administrador (AOC).** El Administrador del Órgano de Contratación (AOC) es una figura administrativa, con atribuciones para de dar de alta y baja a usuarios (Publicadores y Editores) así como para asignarlos a espacios virtuales de licitación, aunque no está autorizado para trabajar directamente con las licitaciones (crear, publicar, etc.).
- 3. **Publicador (POC-PUB**). Tiene atribuciones para crear, editar, publicar y asignar sus espacios virtuales de licitación a usuarios editores. Puede

igualmente, publicar documentos de carácter general en el Perfil del Contratante del Órgano de Contratación (no vinculados a una licitación concreta) que serán visibles en el área pública.

4. **Editor (POC-ED)**. Únicamente tiene atribuciones para introducir y editar información de los espacios virtuales que le haya asignado el publicador. Este usuario no tiene atribuciones para publicar. Es decir, la información que introduzca siempre permanecerá en el área privada de trabajo.

### **2. Acceso a la Plataforma de Contratación del Estado**

El acceso a la Plataforma de Contratación del Estado, se realiza a través de la URL: http://www.contrataciondelestado.es/

La página de Inicio de la Plataforma de Contratación del Estado está diferenciada en tres zonas:

- La columna de la izquierda dispone de enlaces directos a Información de Utilidad y noticias relacionadas con la contratación pública.
- La columna de la derecha contiene la caja donde introducir el usuario y la contraseña para acceder a la Plataforma. Además existe la posibilidad de acceder a través del uso de Certificado Digital.
- El área central es la zona de trabajo.

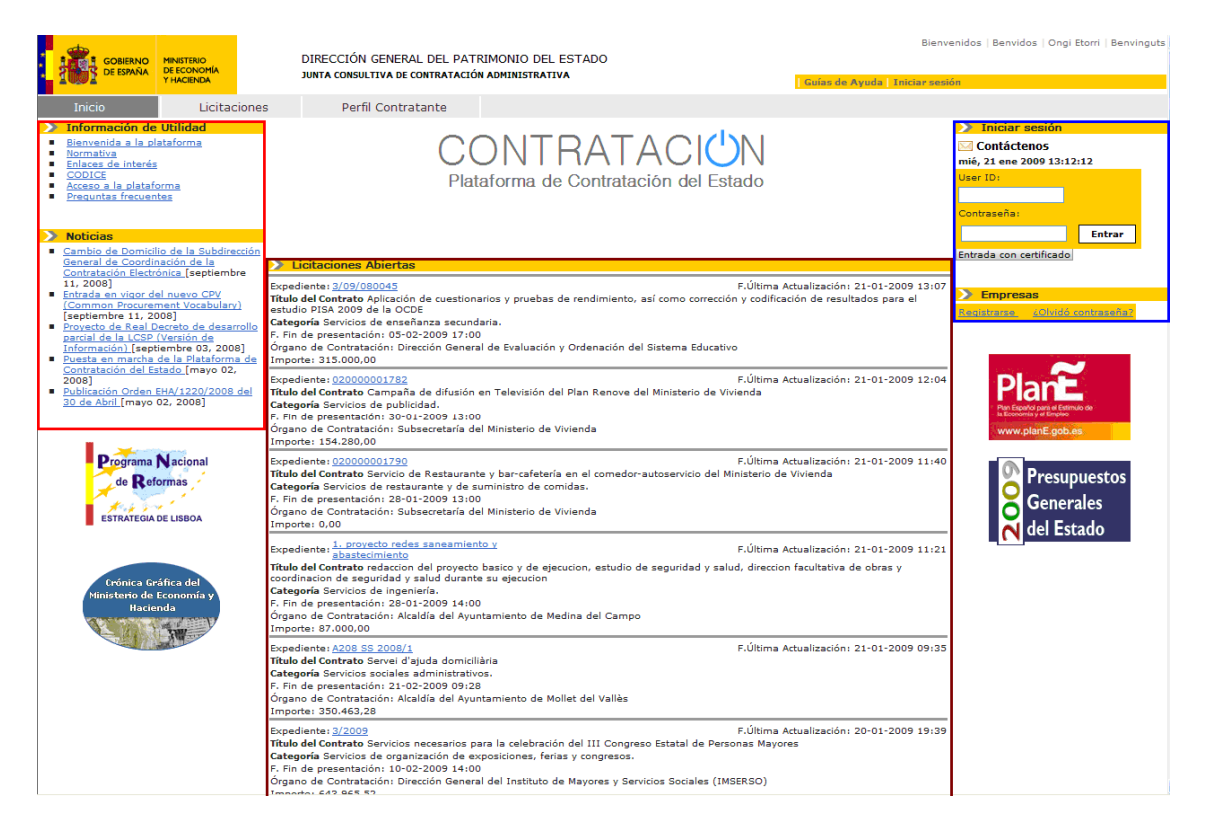

**Ilustración 1- Página inicial de la Plataforma de Contratación del Estado** 

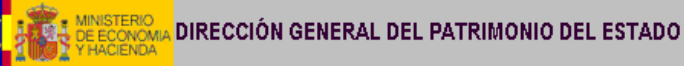

# **2.1 Autenticación en la aplicación**

Para empezar a trabajar, con la plataforma es preciso autenticarse, para ello tenemos dos posibilidades:

A través de usuario y contraseña, previamente suministrada.

Usando un Certificado Digital válido.

#### **2.2 Entrada con nombre de usuario y contraseña**

Para acceder introduzca su nombre de usuario y contraseña en la caja de **login**, que se encuentra en la parte superior derecha de su pantalla indicado en la **Ilustración 1**. Pulse el botón **Entrar**, para validar los datos y acceder a la plataforma.

#### **2.3 Entrada con certificado digital**

Si dispone de un certificado digital, puede acceder pulsando el botón "**Entrada con certificado electrónico**" que se encuentra debajo del cajetín de login mencionado en el punto anterior.

Aparece una ventana emergente, como la mostrada a la derecha, con la lista de certificados disponibles en su ordenador, seleccione el certificado con el que desea acceder a la aplicación y pulse el botón Aceptar.

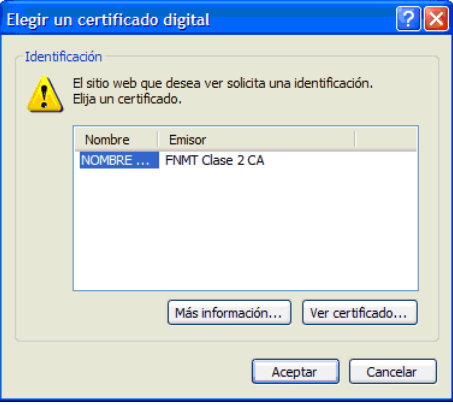

## **3. Trabajar en la plataforma**

En este apartado se describirán las distintas partes de la plataforma, estructura de la información en las distintas pantallas, así como el funcionamiento de los principales controles y su utilización por parte del usuario.

#### **3.1 Interface gráfica de usuario**

#### **3.1.1 Pantalla principal de un usuario registrado**

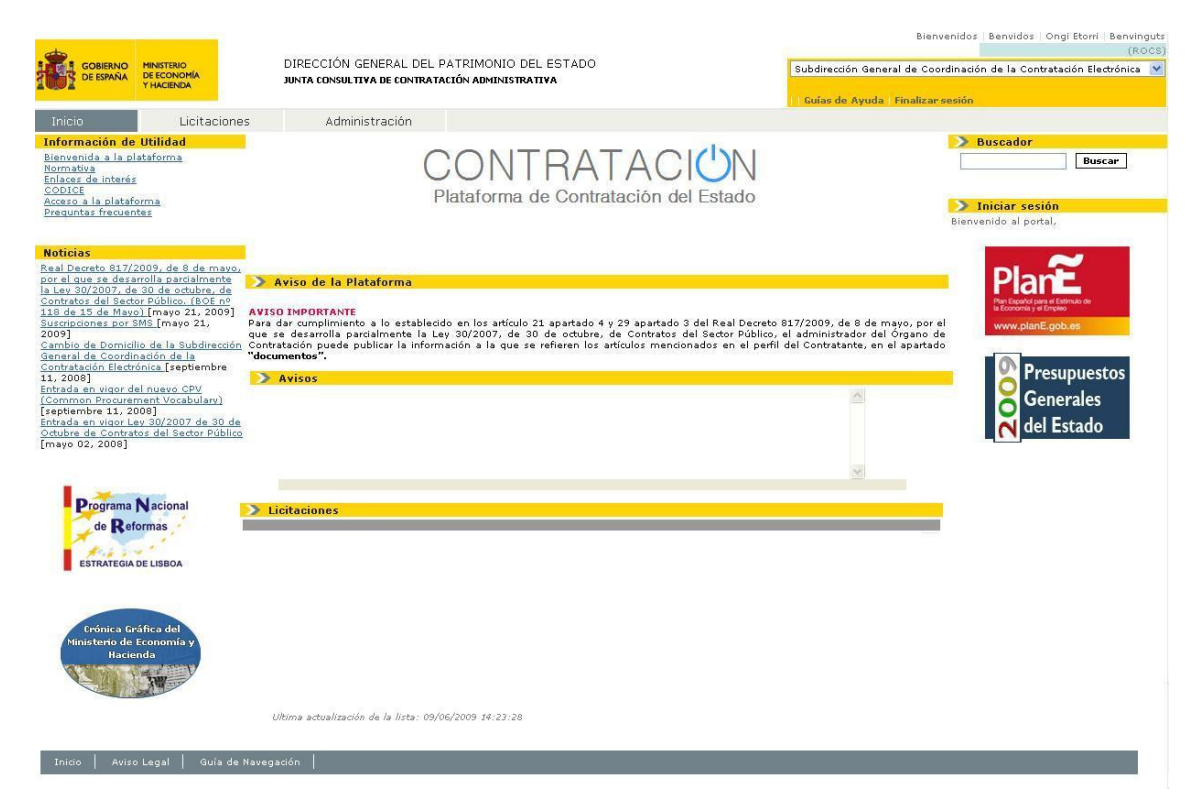

**Ilustración 2- Pantalla de trabajo de un usuario (en este caso un responsable de un órgano de contratación).** 

Una vez que hemos accedido a la plataforma por ser usuario registrado se verá la pantalla de bienvenida, similar al de la **Ilustración 2**.

La pantalla principal de trabajo está dividida en tres partes, correspondientes a la zona central y dos zonas más, la superior e inferior, que se corresponden con la cabecera y el pié de pantalla que se describen en el siguiente punto.

#### **3.1.2 Cabecera y pie de página**

Aquí se muestran la cabecera (**Ilustración 3**) y el pié de página (**Ilustración 4**) con sus diferentes opciones de la pantalla de bienvenida de la Plataforma de Contratación del Estado para un usuario registrado:

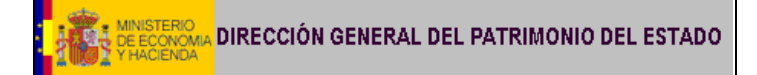

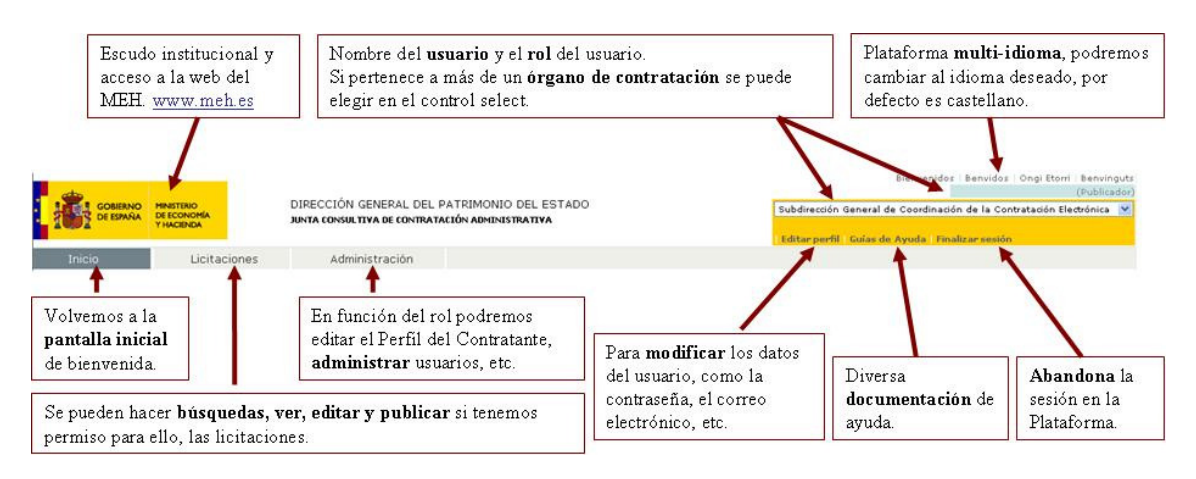

**Ilustración 3-Cabecera de la pantalla de trabajo del usuario.** 

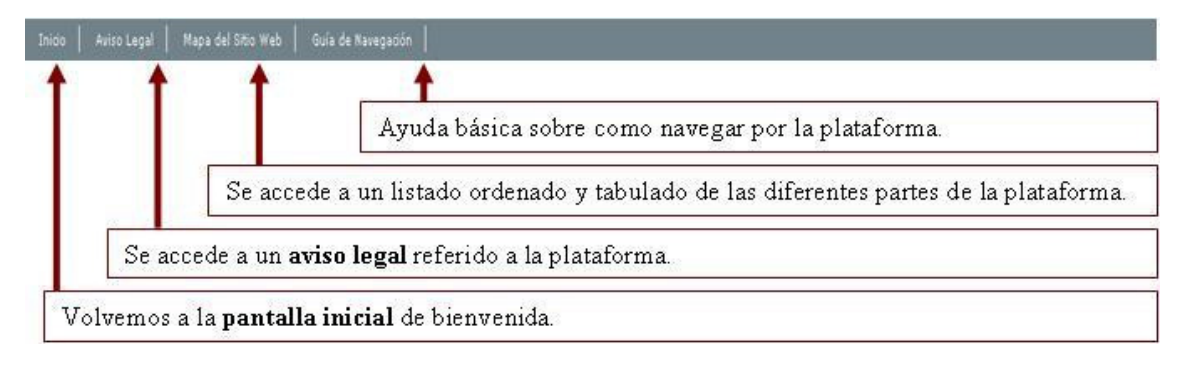

**Ilustración 4- Pie de pagina de la pantalla de trabajo del usuario.** 

#### **3.2 Zona Principal de Trabajo**

La zona principal de trabajo dependerá de las opciones seleccionadas en los menús horizontales.

#### **3.2.1 Pestaña Inicio**

La zona de trabajo para la página de bienvenida presenta el aspecto que muestra la **Ilustración 5**.

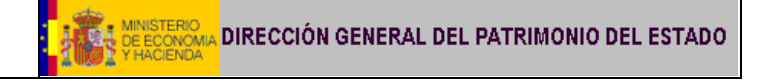

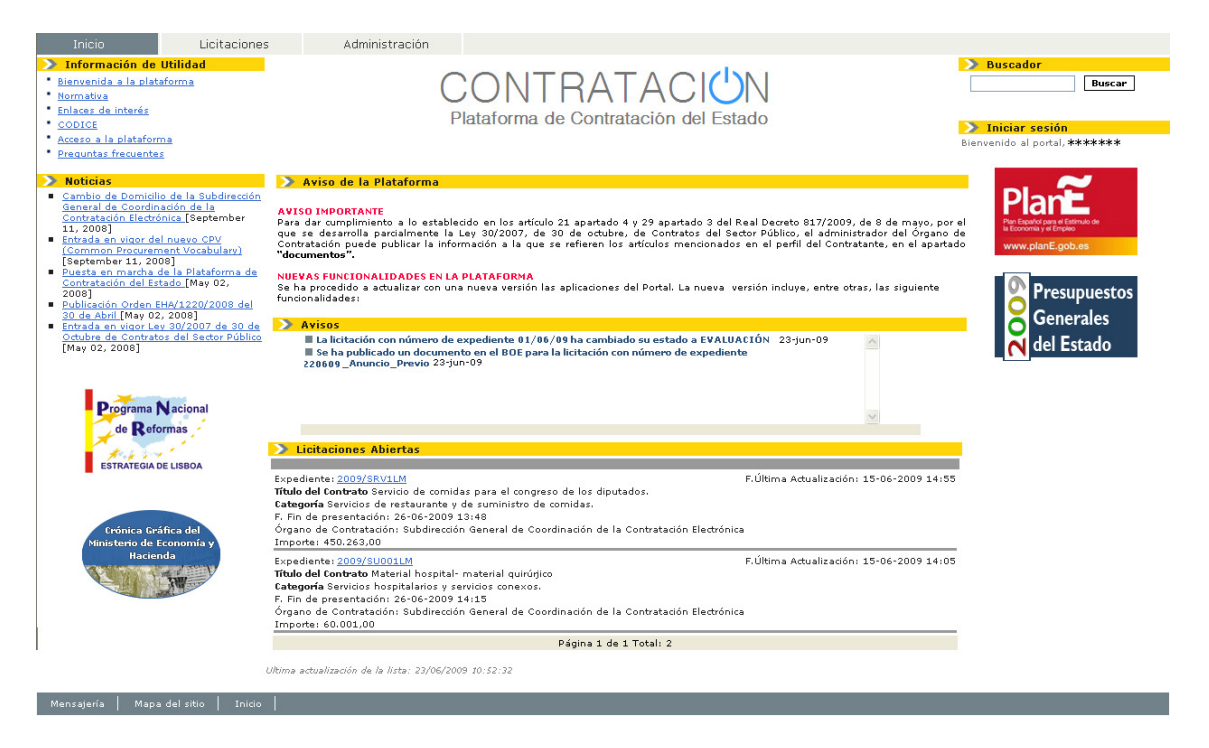

**Ilustración 5- Pantalla de bienvenida para el usuario registrado.** 

La columna de la izquierda dispone de enlaces directos a Información de Utilidad y noticias relacionadas con la contratación pública. En la columna de la derecha se dispone un buscador de documentos. Tanto en la columna de la izquierda como de la derecha hay iconos que representan Mini-Sitios y/o banners de campañas institucionales de la Administración.

La parte central está dividida a su vez en una parte superior de avisos y una inferior con los expedientes abiertos asignados al usuario (si pertenece a más de un órgano de contratación (OC) aparecerán aquellas licitaciones correspondientes al órgano seleccionado. La **Ilustración 3** muestra dónde elegir el Órgano de Contratación deseado).

En la zona superior de Avisos se notifica al usuario de los eventos que se producen en el sistema. Ejemplos de avisos, pueden ser la llegada de preguntas de licitadores, la llegada de ofertas electrónicas o información sobre el cumplimiento de plazos para determinadas licitaciones, etc.

En la parte inferior de licitaciones se puede editar una licitación pulsando directamente el enlace en la lista.

#### **3.2.2 Pestaña Licitaciones**

Si el menú horizontal en la parte fija es Licitaciones aparecerá un nuevo sub-menú horizontal con dos opciones tal y como muestra la siguiente figura:

> Detalle :: Búsqueda

Las licitaciones disponibles en esta opción serán aquellas que estén asociadas al usuario y órgano de contratación seleccionado. No serán visibles aquellas licitaciones

asociadas a otros usuarios aunque pertenezcan al mismo órgano de contratación ni las asociadas al mismo usuario pero de otros órganos de contratación distintos al seleccionado en el desplegable de la zona fija (en el caso de que el usuario pertenezca a más de un órgano de contratación. La **Ilustración 3** muestra dónde elegir el OC deseado).

La zona de trabajo para la opción Búsqueda y el resultado de dicha búsqueda se muestra en la **Ilustración 6**. Se pueden realizar búsquedas entre todas las licitaciones (primera pestaña) o según el estado de la licitación (Preparación, Recepción de Ofertas, Evaluación de Ofertas, Adjudicación e Históricas). Basta con pulsar en cada una de las pestañas para realizar la búsqueda de expedientes con el estado seleccionado.

Por ejemplo, para buscar las que están en preparación, pulsamos en la pestaña Preparación y rellenamos los campos deseados, para acotar las búsquedas. Si queremos establecer criterios de búsqueda en más detalle, hay que expandir el formulario mediante la pulsación en el enlace  $\rightarrow$  Otros criterios de búsqueda. Una vez hecho esto pulsamos **Buscar** y la plataforma nos devolverá aquellas licitaciones que cumplan las condiciones. Si pulsamos el botón **Limpiar** se borrarán todos los criterios introducidos anteriormente.

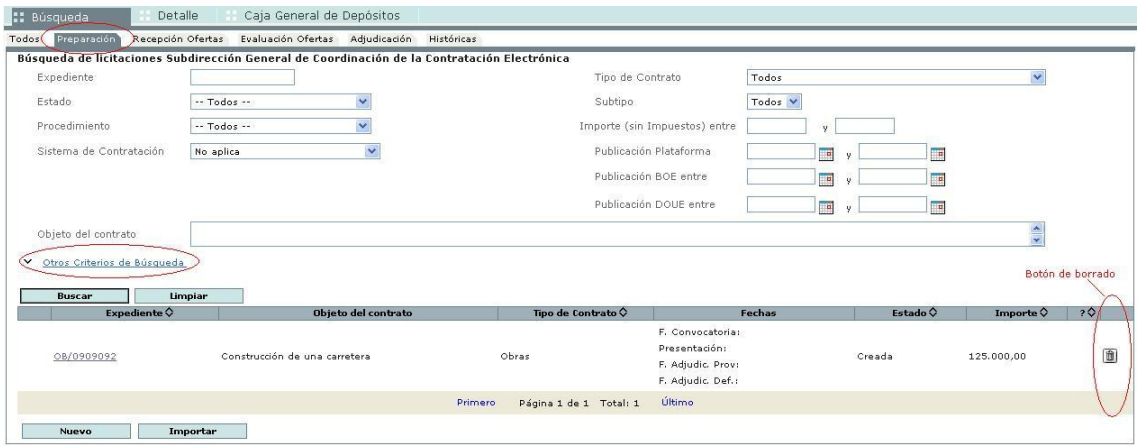

**Ilustración 6- Pantalla de búsqueda de licitaciones. Como resultado de la búsqueda nos ha devuelto una licitación en estado de Creada.** 

Para borrar una licitación hay un icono (papelera) como puede apreciarse en la **Ilustración 6**. Una licitación sólo puede borrarse si no ha sido publicada. Si ha sido publicada, no aparecerá dicho icono papelera y por lo tanto no se podrá borrar la licitación.

Es posible crear una nueva licitación de dos maneras: mediante el botón **Nuevo** que posibilita crear una nueva licitación o el botón **Importar** que carga los datos de un fichero XML con la estructura en CODICE de un anuncio de licitación. Para más información sobre la creación de expedientes, ver el punto 4.1 Crear un nuevo expediente (Alta en el Espacio Virtual de Licitación).

La zona de trabajo para la pestaña Detalle, permite trabajar con los datos del expediente de una licitación, y es la siguiente:

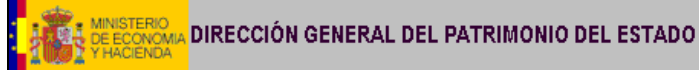

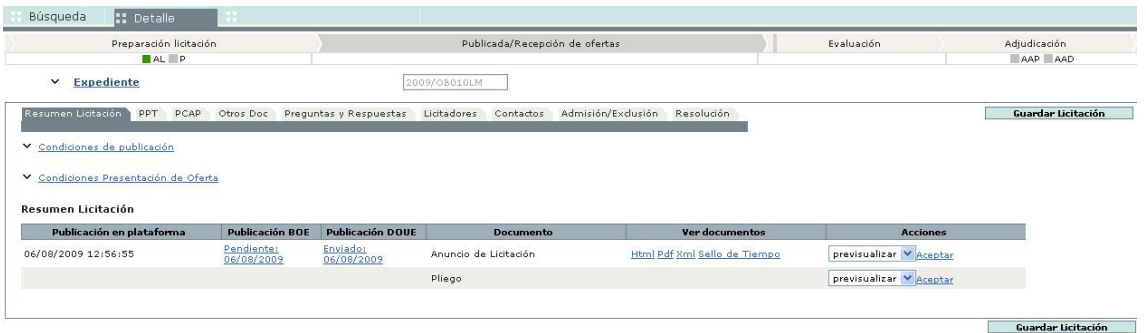

**Ilustración 7- Pantalla de trabajo para la pestaña Detalle.** 

La imagen siguiente nos informa, tanto del estado en el que se encuentra la licitación (en este caso **"Publicada/Recepción de ofertas")**, como el tipo de anuncio que puede ser publicado en cada fase y estado de la misma. En el caso del ejemplo siguiente se ha publicado el anuncio de licitación y el pliego (aparecen resaltados los iconos cuadrados en color verde). El siguiente anuncio que se puede publicar, ya en la fase de "Adjudicación" es el anuncio de adjudicación provisional (cuyo icono cuadrado está en gris)

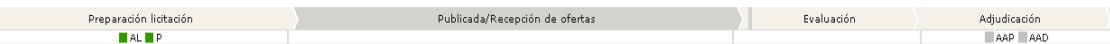

Los estados posibles son los siguientes:

- 1. **Preparación licitación**: el expediente ha sido creado pero aún no se ha publicado el anuncio de licitación.
- 2. **Publicada/Recepción de ofertas**: se ha publicado la licitación (y en su caso los pliegos) y aún no ha vencido la fecha de recepción de ofertas.
- 3. **Evaluación**: ha vencido la fecha de recepción de ofertas y aún no hay adiudicación.
- 4. **Adjudicación**: se ha publicado una resolución (provisional o definitiva)

Las iniciales que corresponden a los anuncios que pueden publicarse son:

- **AL**: Anuncio de licitación
- **P**: Pliegos
- **AAP**: Anuncio de Adjudicación provisional
- **AAD**: Anuncio de Adjudicación definitiva

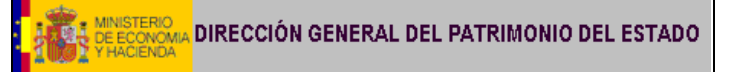

A continuación se muestra el número de expediente:

**Expediente**  $\checkmark$ 

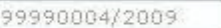

En cada dato que aparece el símbolo (v), rodeado en rojo en la **Ilustración 8**, significa que al pulsar en la palabra (o palabras) subrayadas a las que se corresponde se expandirá un formulario con su información.

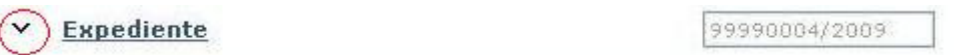

Si pulsamos **Expediente** se muestra la siguiente información:

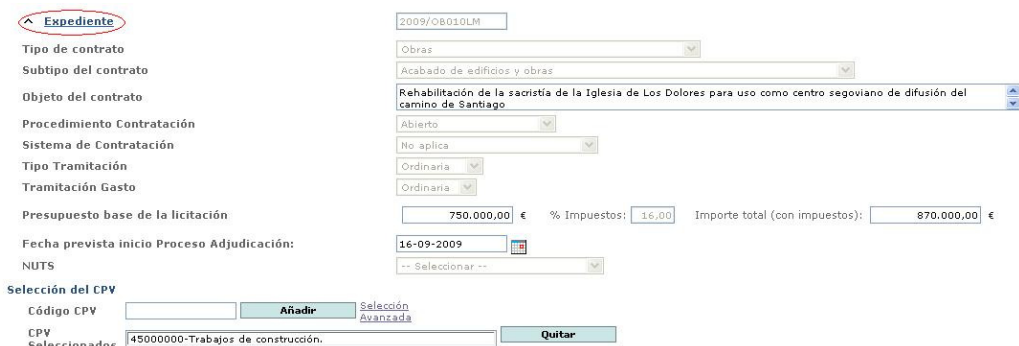

**Ilustración 8- Parte de la pantalla para trabajar con el Expediente.** 

Observe como el icono ha cambiado. Pulsando nuevamente sobre **^ Expediente** la información se colapsará de nuevo.

A continuación de los datos básicos del expediente, hay un menú de pestañas, como este

, donde se organiza la información según su naturaleza. El significado de cada pestaña se explica en el siguiente cuadro:

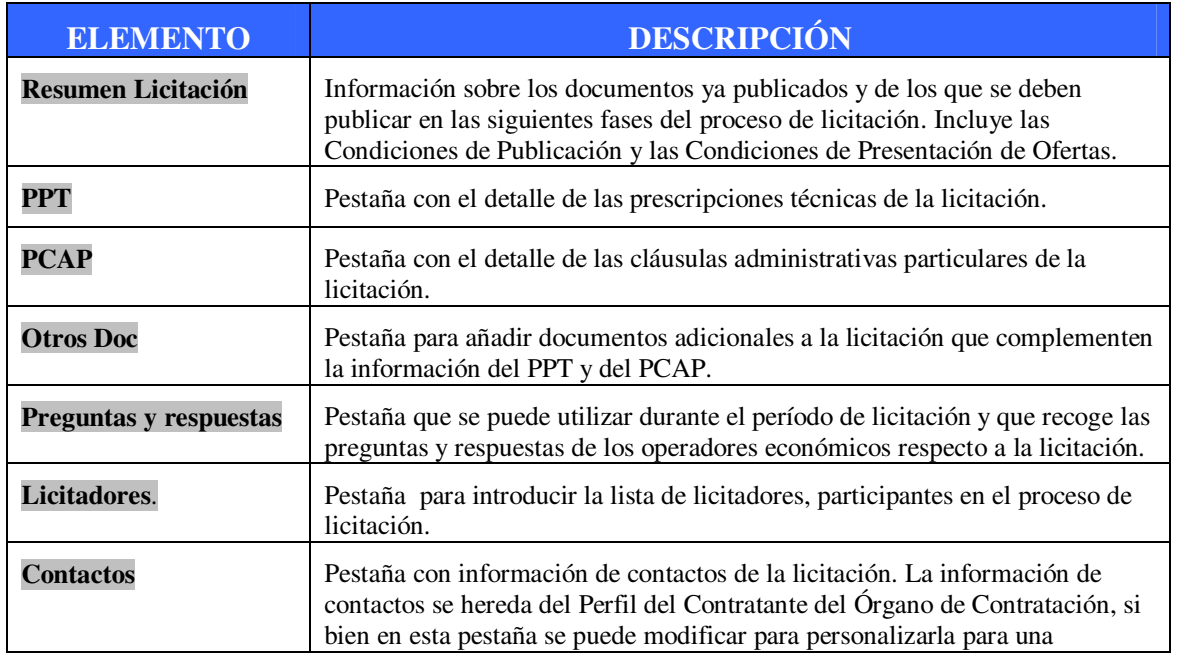

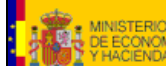

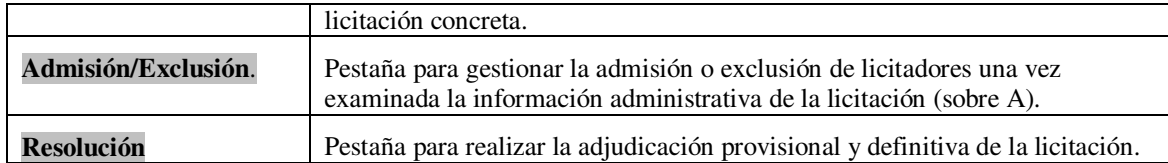

Mediante estas pestañas es posible moverse por los datos de la licitación y modificarlos. Es importante aplicar el botón de **Guardar Licitación** antes de cambiar de pestaña para asegurarnos de que los datos son almacenados. El botón **Aceptar** que aparece en la mayor parte de las pantallas de edición, guardará los cambios de esa pantalla en cuestión, para guardar toda la licitación se tendrá que pulsar **Guardar Licitación**.

Debe tenerse en cuenta que la modificación de una licitación, no significa que si se ha realizado una publicación previamente en plataforma, ésta se modifique por el hecho de cambiar los datos. Si la licitación había sido publicada y posteriormente se modifican los datos, deberá publicarla de nuevo (Ver el punto 5. Republicar).

#### **3.2.3 Pestaña Administración**

La zona de trabajo para la opción de administración dependerá del tipo de rol del usuario registrado. A continuación se muestra un ejemplo para un usuario publicador que tiene la opción de Asignar editores:

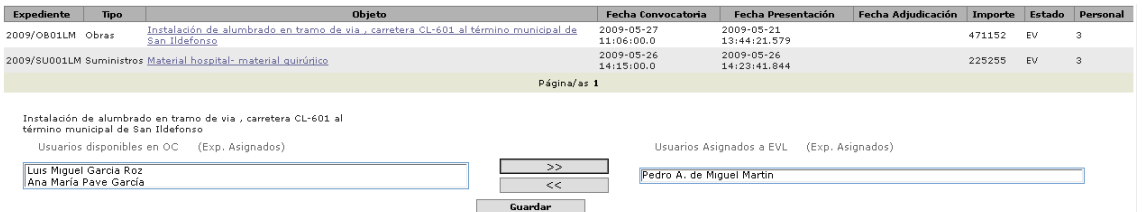

#### **Ilustración 9- Forma de dar/quitar permisos para trabajar con expedientes.**

#### **3.3 Normas generales de navegación**

Es necesario tener en cuenta una serie de normas generales de navegación en la plataforma. A continuación pasamos a indicarlas.

Datos colapsados o expandidos:

- **Expandir datos**
- **^ Contraer datos.**

#### **Palabras subrayadas**

Todas aquellas palabras que estén subrayas o bien indican que es un link (pulsando sobre ellas se abrirá una nueva pantalla) o representan una acción (que puede implicar que se abra igualmente una pantalla).

Por ejemplo en la siguiente **Ilustración 10** con los datos del resumen de la licitación **Publicar en el BOE** abrirá una nueva ventana para proceder a publicar en BOE, **Aceptar** realizará la acción indicada en el desplegable asociado, en este caso (**Ilustración 10**) previsualizar un documento, y **Pdf** abrirá el anuncio en formato PDF:

| Resumen Licitación                                         |                    | PPT PCAP Otros Doc Preguntas y Respuestas | Licitadores Contactos | Admisión/Exclusión Resolución |                              |                         | Guardar Licitación |
|------------------------------------------------------------|--------------------|-------------------------------------------|-----------------------|-------------------------------|------------------------------|-------------------------|--------------------|
| V Condiciones de publicación                               |                    |                                           |                       |                               |                              |                         |                    |
|                                                            |                    |                                           |                       |                               |                              |                         |                    |
|                                                            |                    |                                           |                       |                               |                              |                         |                    |
|                                                            |                    |                                           |                       |                               |                              |                         |                    |
| V Condiciones Presentación de Oferta<br>Resumen Licitación |                    |                                           |                       |                               |                              |                         |                    |
| Publicación en plataforma                                  | Publicación BOE    | Publicación DOUE                          | <b>Documento</b>      |                               | Ver documentos               | <b>Acciones</b>         |                    |
| 06/08/2009 11:19:21                                        | Publicar en el BOE | Enviador<br>06/08/2009                    | Anuncio de Licitación |                               | Html Pdf Xml Sello de Tiempo | previsualizar V Aceptar |                    |

**Ilustración 10- Ejemplo de Resumen de Licitación con múltiples enlaces** 

#### **Botón de vuelta atrás del navegador**

La plataforma desaconseja utilizar el botón "Atrás" del navegador puesto que se pueden mostrar resultados inesperados, ajenos al funcionamiento de la misma.

#### **Introducción de datos**.

La mayoría de los campos se introducen como texto en una casilla de una o más líneas. En aquellas de más de una línea puede que no sean visibles todas las líneas a la vez pero se mostrarán barras de scroll, como se puede apreciar en el siguiente ejemplo.

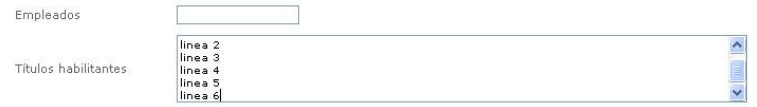

Existen campos cuyos valores no se introducen directamente, sino que se debe elegir un valor de entre las distintas opciones. También es posible rellenar campos fecha mediante la pulsación en el icono calendario ...

Podemos indicar Si o No mediante un checkbox e insertar una fecha y lu hora pinchando en el icono calendario.

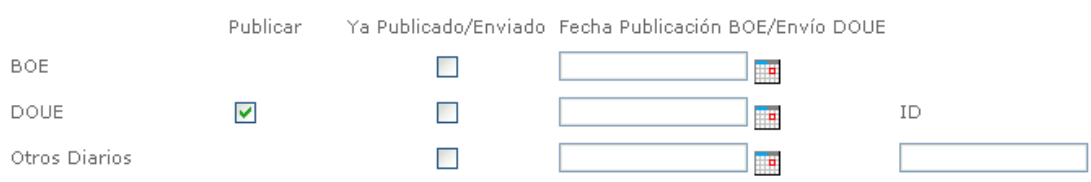

También se puede elegir una opción entre varias en un desplegable:

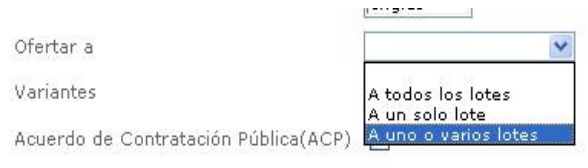

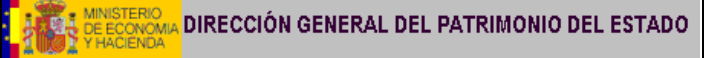

En otras ocasiones hay controles donde se pueden seleccionar varias opciones, para ello

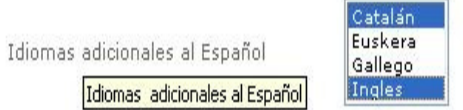

hay que mantener pulsada la tecla **Control** mientras pincha con el ratón cada opción (proceda de la misma manera para desmarcar). También puede seleccionar un

rango consecutivo de valores seleccionando la primera y, a continuación, la última del rango pulsando la tecla **Mayúsculas** al mismo tiempo.

Hay ocasiones en los que hay que indicar una sola opción de entre varias, tal es el caso del ejemplo siguiente:

Utilizar Lotes

 $O$ si  $\odot$ No

En algunos casos la selección de una opción determina la habilitación o no de campos para la inserción de datos.

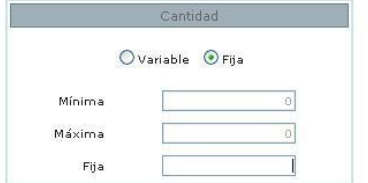

and the company of the second state

En este ejemplo, si selecciona *'Fija'* sólo se permite acceder al campo de edición *'Fija'* pero si se selecciona *'Variable'*, el campo de edición *'Fija'* se deshabilita.

También es posible anexar documentos, para ello primero debe buscarlo en su PC con el **Examinar** y una vez seleccionado pulsar **Anexar**:

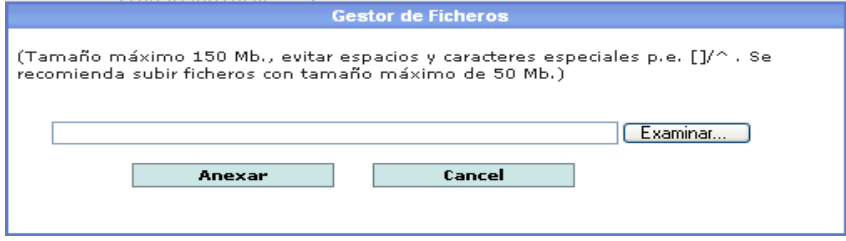

Otra posibilidad de introducción de datos es mediante tablas, como en el ejemplo que se muestra a continuación:

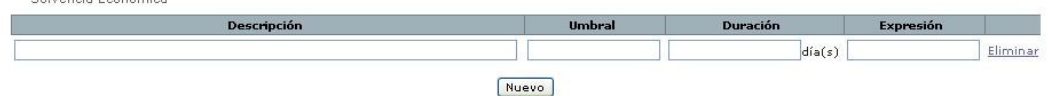

Se rellena la línea/s con los datos deseados y se pulsa en **Nuevo** (en algunos casos se llama **Añadir**) para incluir esa nueva línea. Con **Eliminar** se borra la línea completa asociada.

Algunas pantallas muestran un modo de funcionamiento para la edición/gestión de datos como la mostrada a continuación. La forma de proceder en este caso es seleccionar con

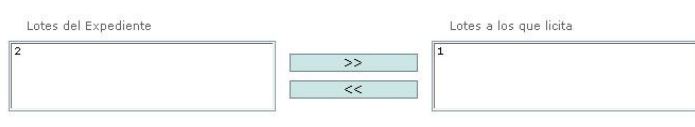

el ratón uno o más valores (manteniendo la tecla **Control** pulsada) y pulsando a continuación el botón

deseado **>>** o **<<** dependiendo de donde se quieran mover los datos seleccionados.

## **Selección del CPV<sup>1</sup>**

Para seleccionar el CPV, se puede introducir un valor directamente o hacer una búsqueda. A continuación se describe cada una de las dos formas:

Asignación manual (**Añadir)**.

Insertar el código en la caja de texto y pulsar el botón **Añadir.** Si el código es correcto se insertará en el cuadro de texto CPV Seleccionados y en caso contrario avisará con un mensaje de error en color rojo.

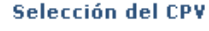

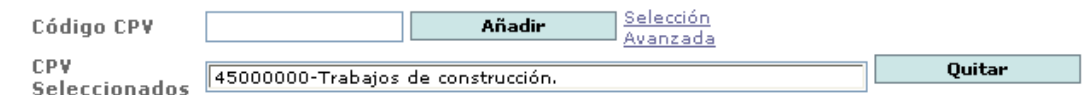

Si pulsamos sobre el enlace **Selección Avanzada** nos abre una pantalla como la mostrada a continuación que nos permite ver los códigos CPV mediante una clasificación jerárquica de elementos donde los elementos superiores se pueden expandir pulsando el símbolo (**+**). Cada nivel seleccionado tiene un mayor detalle dentro de una categoría de clasificación dada.

Una vez que haya seleccionado el CPV que corresponde al proceso de licitación, vemos como dicho código aparece en el cuadro **CPV SECCIONADOS.**  Pulsaremos **Aceptar** para confirmar dicha selección.

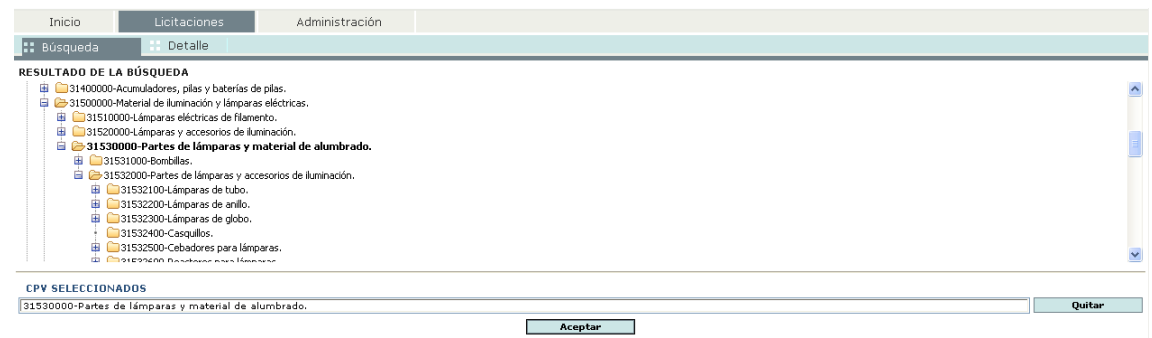

Hay pantallas que permiten insertar más de un CPV. Se procede de la misma forma para cada código CPV que vayamos a insertar. Para eliminar códigos del cuadro CPV Seleccionados hay que marcar código (seleccionar) y pulsar el botón **Quitar.**

 $\overline{a}$ 

<sup>1</sup> Acrónimo de Vocabulario común de contratos públicos «common procurement vocabulary» (CPV). Esta clasificación trata de cubrir todas las necesidades de suministros, trabajos y servicios. Al estandarizar las referencias utilizadas por los órganos de contratación en la descripción del objeto de sus contratos, el CPV mejora la transparencia de los contratos públicos sujetos a las directivas comunitarias. CPV asocia a cada código numérico una descripción de un objeto de contrato.

### **4. Publicar en la Plataforma.**

#### **4.1 Crear un nuevo expediente (Alta en el Espacio Virtual de Licitación)**

A la hora de crear una licitación existen una serie de campos cuyo registro es inexcusable, independientemente de cual sea el tipo de contrato o el procedimiento de contratación. Estos campos, que describiremos a continuación, conforman el núcleo de la licitación, de tal modo que una vez completados podemos hacer efectiva el alta del nuevo expediente en el Espacio Virtual de Licitación.

En el preciso instante en que se guarda la licitación ésta será accesible o editable para la persona que la ha creado, y en todo caso, para el Responsable de su Órgano de Contratación. Por lo tanto, la visibilidad de esa licitación estará restringida a los usuarios mencionados hasta que no llegue el momento de su publicación, a partir del cual será visible para todo aquél que acceda a la Plataforma, ya sea usuario del órgano de contratación, operador económico o visitante.

Los datos que se introduzcan en este primer formulario no se podrán modificar (excepto el objeto del contrato, el importe base de licitación, la fecha prevista para el inicio del proceso de adjudicación y el código CPV), una vez aceptados por lo que es preciso verificarlos cuidadosamente antes de grabarlos. De especial interés resulta la revisión de aquellas listas de valores que muestran un valor por defecto que no tiene porque ser el deseado a la hora de registrar el expediente (por ejemplo, el tipo de tramitación, el tipo de contrato, el procedimiento de contratación o la tramitación del gasto).

Es posible la importación de licitaciones mediante el botón **Importar** que carga los datos de un fichero XML con la estructura en CODICE de un anuncio de licitación.

Para crear una nueva licitación, pulsando el botón **Nuevo**, aparece la pantalla con título **Nueva Licitación** (**Ilustración 11**) que permite la creación del Espacio Virtual de Licitación.

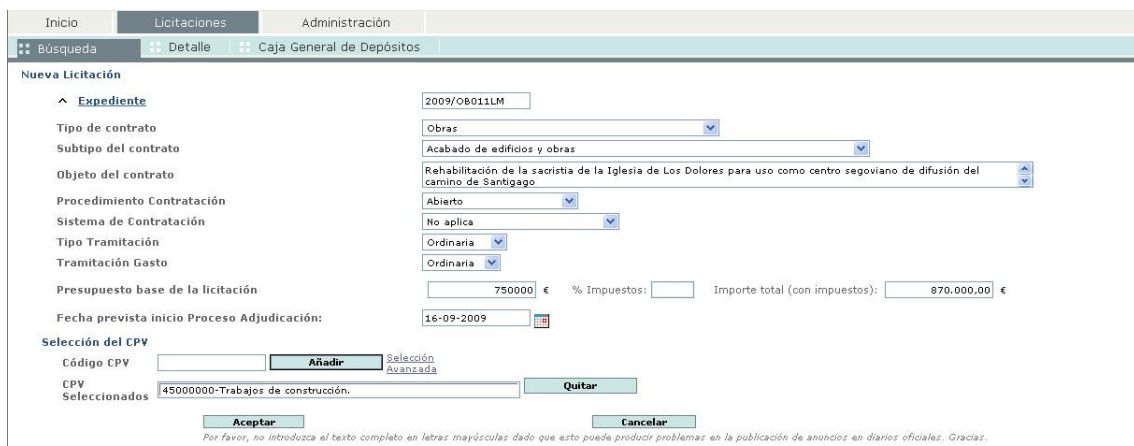

**Ilustración 11- Creación de un Espacio Virtual de Licitación** 

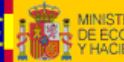

Los datos que conforman el mencionado núcleo de la licitación son los que se muestran a continuación:

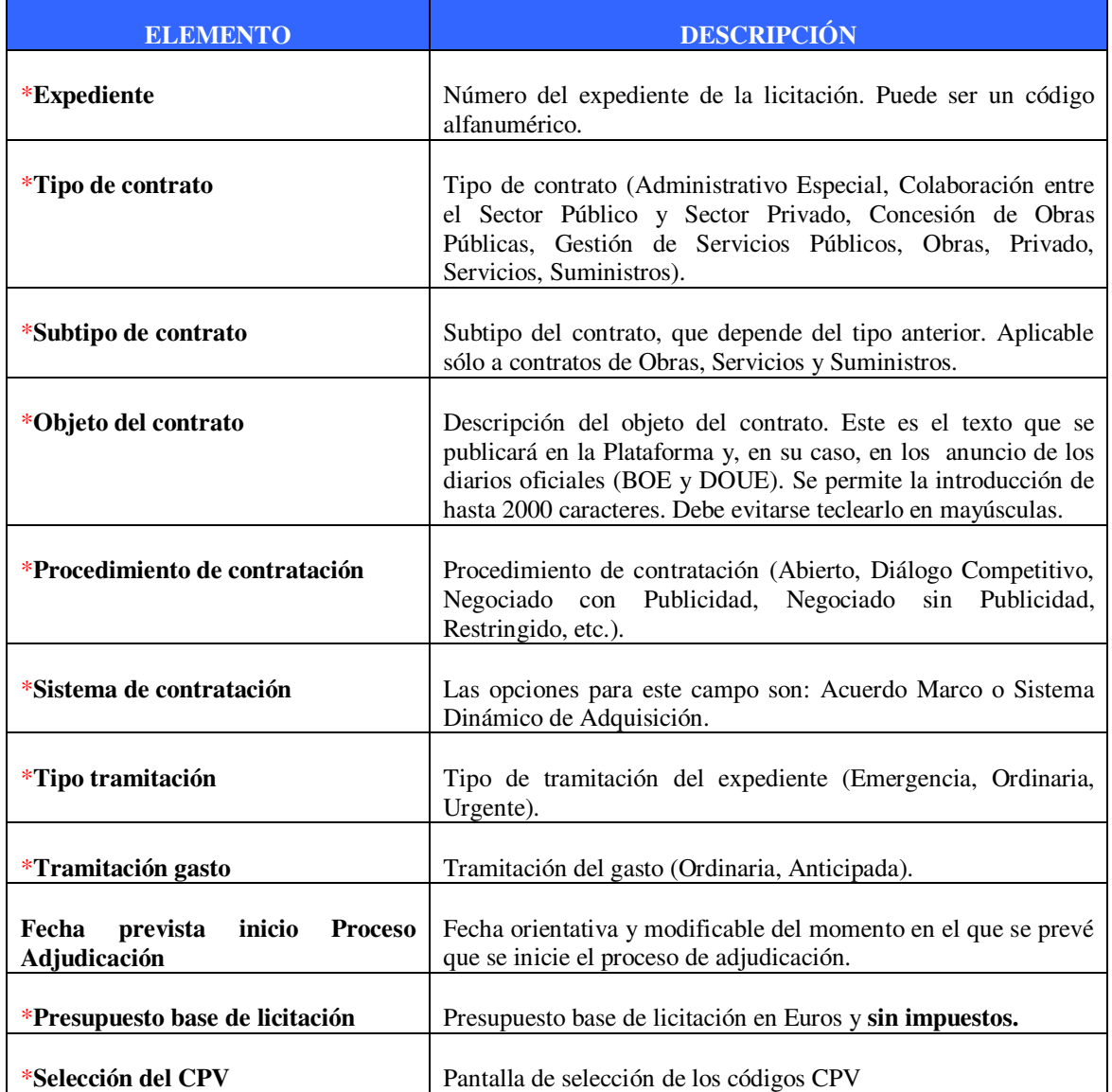

Una vez introducidos todos los datos, debe seleccionar un código CPV para el Espacio Virtual de Licitación. (Ver punto 3.3 Normas generales de navegación, Selección del CPV).

Una vez cumplimentados todos estos datos, se debe pulsar el botón **Aceptar** para crear el **Nuevo Espacio Virtual de Licitación** o **Cancelar** para anular dicho proceso. Si el Nuevo Espacio Virtual de Licitación se ha creado correctamente, la aplicación nos dirige a la pantalla principal de trabajo, dónde tenemos el menú de pestañas siguiente.

Resumen Licitación PPT PCAP Otros Doc Preguntas y Respuestas Licitadores Contactos Admisión/Exclusión Resolución

**Guía de Publicación del Anuncio de Licitación**

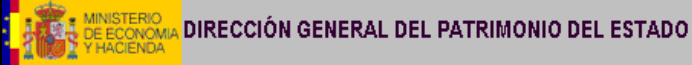

# **4.2 Editar el Espacio Virtual de Licitación (EVL)**

 Una vez creado el Espacio Virtual de Licitación se está en disposición de editar la licitación, teniendo en cuenta que, mientras no se haya publicado, sólo será visible para la persona que la ha creado (ya sea publicador o editor) y, en todo caso, para el Responsable de su Órgano de Contratación.

Una vez localizada la licitación mediante la pestaña **Búsqueda (**Ver el apartado 3.3 Normas generales de navegación), y pinchado sobre dicha licitación, aparece una pantalla como la mostrada en la **Ilustración 12**.

Expandiendo el enlace **^Expediente** vemos la información general del Espacio Virtual de Licitación. En esta área, solo se pueden modificar datos del *Objeto del contrato*, el *Presupuesto base de la licitación,* la *Fecha prevista inicio proceso adjudicación* y/o cambiar el *Código CPV*. En la **Ilustración 12** se pueden ver un **menú de pestañas** para acceder a los distintos elementos del Espacio Virtual de Licitación, junto con el **Resumen de Licitación** y **Tabla de Documentos Históricos**.

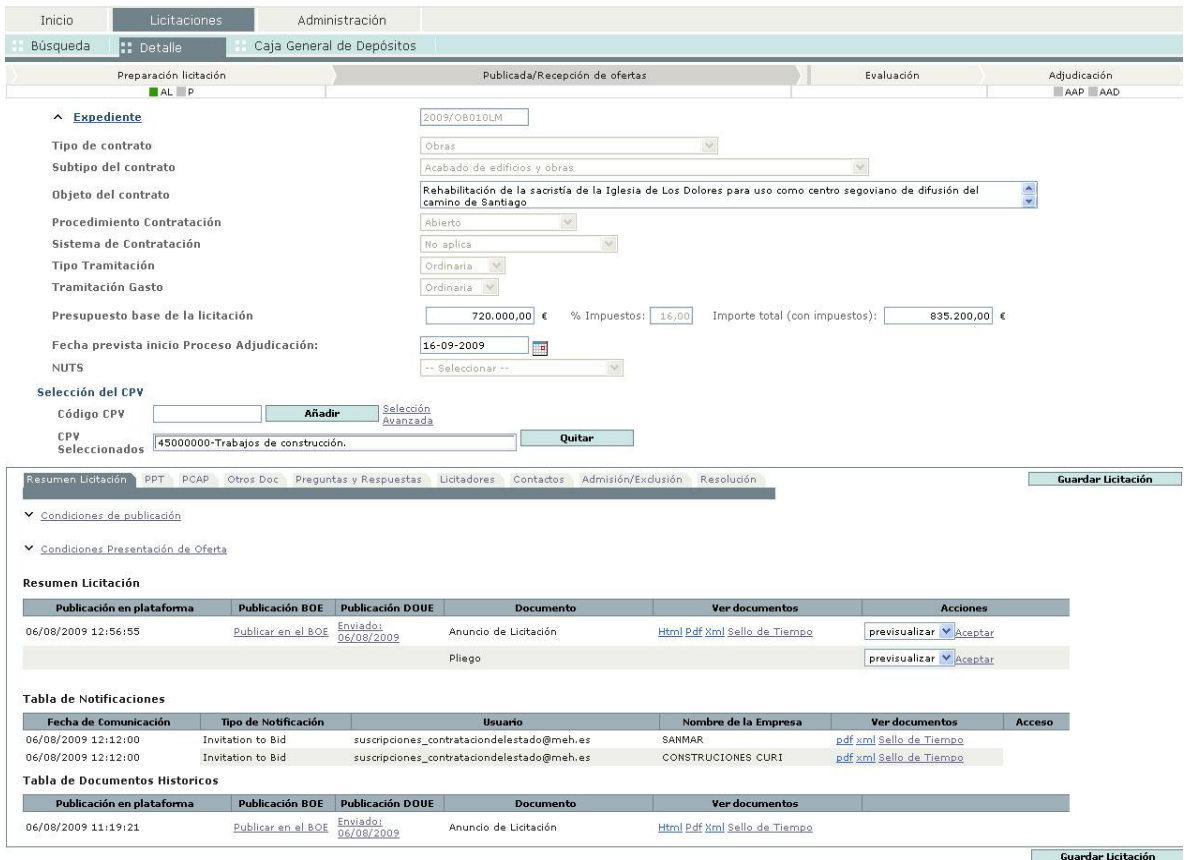

**Ilustración 12 – Edición de un EVL, dónde hemos modificado el** *Presupuesto base de la licitación* **y hemos republicado el** *Anuncio de Licitación.*

Para grabar los datos modificados en cualquier momento de la licitación hay un botón llamado **Guardar Licitación** que permite guardar los datos modificados en la plataforma.

# **4.3 Condiciones de Publicación.**

La plataforma ofrece la posibilidad de publicar anuncios en diarios oficiales (BOE y DOUE) de forma automática en el momento de realizar la publicación en la plataforma.

En la sección de **Condiciones de Publicación** (pestaña Resumen Licitación) se puede definir el comportamiento de la plataforma, con respecto a la publicación automática en distintos diarios para cada uno de los distintos anuncios (Anuncio previo, de licitación y de adjudicación provisional y definitiva).

De este modo, el Órgano de Contratación, dispone de un control total sobre la publicación de los anuncios en los distintos diarios oficiales, pudiendo realizarla directamente y de forma automática por medio de la plataforma o contactando con los Diarios Oficiales y utilizando los medios que éstos pongan a su disposición para la publicación de los anuncios.

La sección de **Condiciones de Publicación** dispone de cuatro áreas, una para cada tipo de anuncio, que permiten definir condiciones independientes de publicación para cada uno de ellos (**Ilustración 13**).

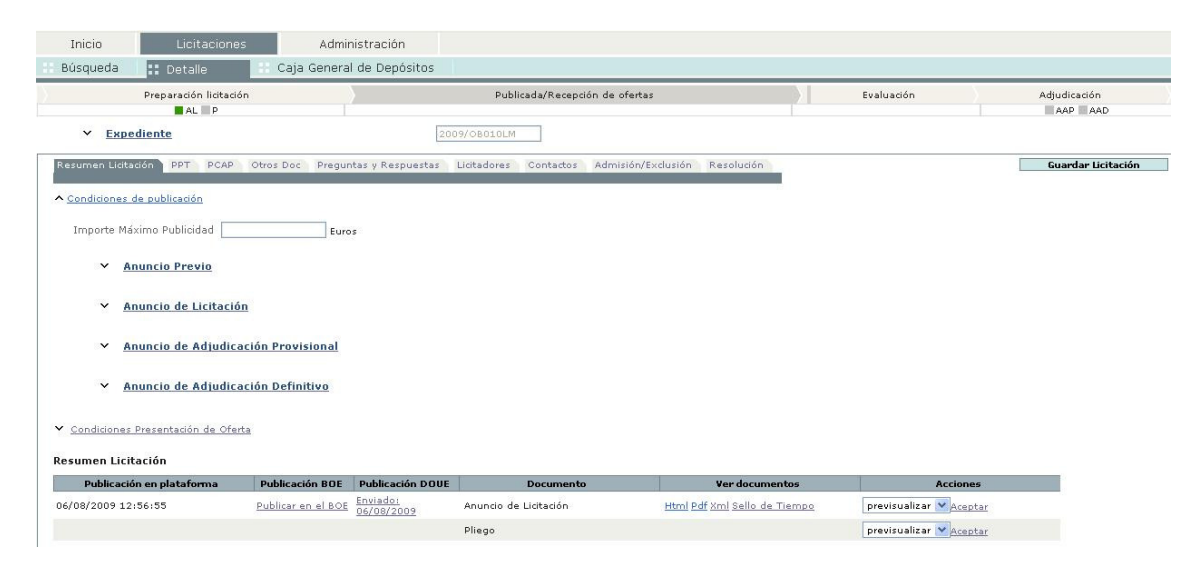

**Ilustración 13- Distintas áreas para cada tipo de anuncio a publicar.** 

A través de esta sección vamos a poder especificar si la licitación está sujeta a regulación armonizada y por tanto debe de ser publicado en los diarios oficiales su anuncio de licitación.

Existen dos variantes a la hora de indicar la obligatoriedad de publicar el anuncio de licitación tanto en DOUE como en BOE.

- 1. Si queremos que se publique en ambos diarios de manera automática a través de la Plataforma de Contratación del Estado.
- 2. Si queremos realizar esa publicación de manera externa a la Plataforma de Contratación del Estado.

# **4.3.1 Publicación en el DOUE a través de Plataforma.**

En el caso de la publicación en el DOUE, la ley exige que cuando se deba realizar la publicación del Anuncio de Licitación en dicho Diario, ésta debe anteceder a cualquier otra publicación en cualquier medio. Por ello tenemos que cumplir esta restricción desde la Plataforma de Contratación. La forma de cumplirla es marcando la opción de "*Publicar*" (**Ilustración 14**), con ello cuando realicemos la publicación del anuncio en la Plataforma, primeramente se mandará el anuncio al DOUE.

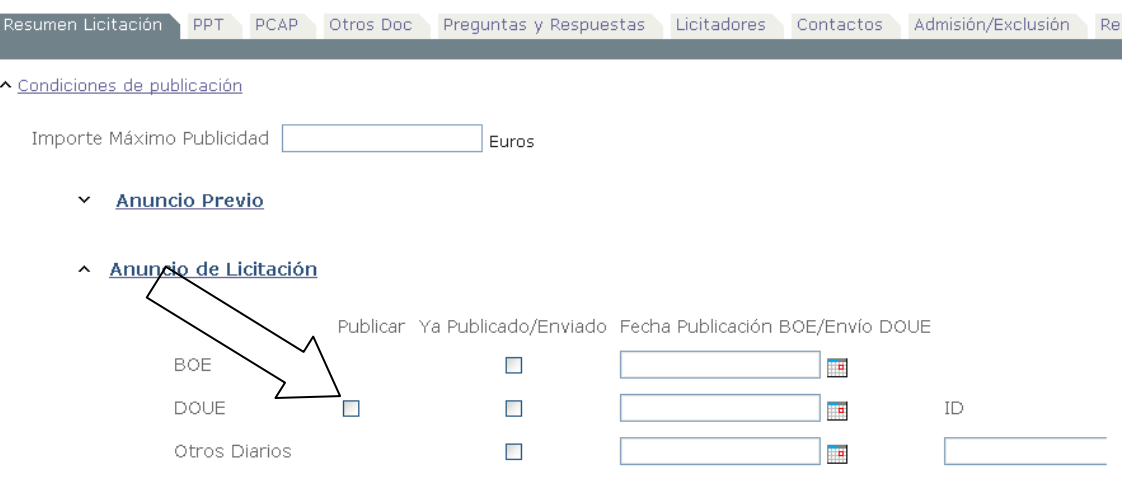

**Ilustración 14 – Marcar "***Publicar-DOUE***" para publicar en el DOUE.** 

Una vez marcada esta opción podemos proceder a publicar el anuncio de licitación en la Plataforma (Ver punto 4.6 Publicación de un anuncio (previo y de licitación)) y de manera automática se enviará al DOUE.

La Plataforma le avisa, para que tras marcar esta opción de publicar en el DOUE, recuerde que debe publicar en la Plataforma para realmente realizar el envío al DOUE.

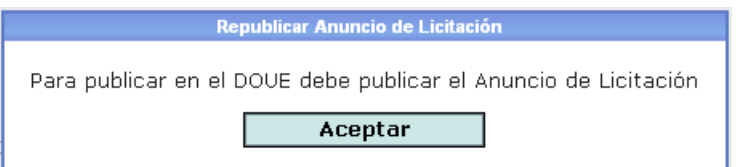

Una vez que hemos publicado el anuncio de licitación en el Plataforma, (Ver punto 4.6 Publicación de un anuncio (previo y de licitación)) de manera automática se procede a enviar el anuncio al DOUE, si previamente hemos seleccionado la opción, quedando pendiente de su tratamiento por parte del Diario Oficial.

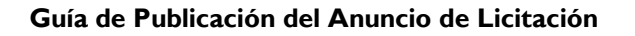

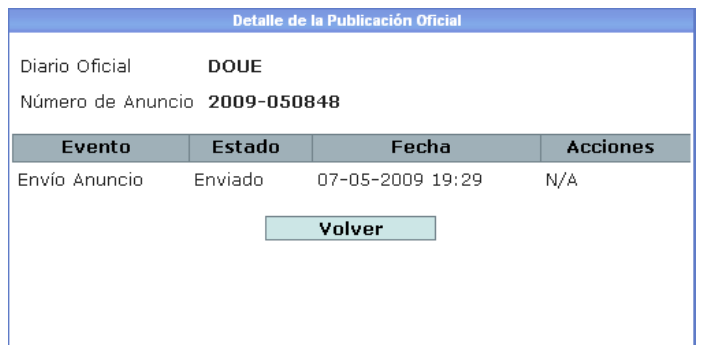

Una vez que el DOUE trata el anuncio y lo publica, la Plataforma recibe esa confirmación de publicación y el enlace al anuncio publicado en el Diario.

# **4.3.2 Publicación en el BOE a través de Plataforma.**

A continuación si queremos publicar a través de la Plataforma el anuncio de licitación en el BOE, deberemos primeramente publicarlo en la Plataforma y a continuación se nos mostrará una zona habilitada para poder realizar la publicación en el BOE, esta zona se muestra a continuación (**Ilustración 15**).

| Preparación licitación               |                    |                        | Publicada/Recepción de ofertas                                                                |                              | Evaluación              | Adjudicación       |
|--------------------------------------|--------------------|------------------------|-----------------------------------------------------------------------------------------------|------------------------------|-------------------------|--------------------|
| $AL$ $P$                             |                    |                        |                                                                                               |                              |                         | AAP AAD            |
| Expediente<br>$\checkmark$           |                    |                        | 2009/0B010LM                                                                                  |                              |                         |                    |
| Resumen Licitación                   |                    |                        | PPT PCAP Otros-Doc Preguntas-y-Respuestas Licitadores Contactos Admisión/Exclusión Resolución |                              |                         | Guardar Licitación |
|                                      |                    |                        |                                                                                               |                              |                         |                    |
|                                      |                    |                        |                                                                                               |                              |                         |                    |
| ▼ Condiciones de publicación         |                    |                        |                                                                                               |                              |                         |                    |
| V Condiciones Presentación de Oferta |                    |                        |                                                                                               |                              |                         |                    |
| Resumen Licitación                   |                    |                        |                                                                                               |                              |                         |                    |
| Publicación en plataforma            | Publicación BOE    | Publicación DOUE       | <b>Documento</b>                                                                              | Ver documentos               | <b>Acciones</b>         |                    |
| 06/08/2009 12:56:55                  | Publicar en el BOE | Enviador<br>06/08/2009 | Anuncio de Licitación                                                                         | Html Pdf Xml Sello de Tiempo | previsualizar V Aceptar |                    |

**Ilustración 15- Anuncio de Licitación publicado en el DOUE y posibilidad mediante el enlace de publicarlo en el BOE.** 

Al pulsar sobre el enlace habilitado *"Publicar en el BOE"* se nos desplegará una zona en la que procederemos a realizar el envío al BOE. Además desde esta zona se podrá acceder a realizar la oportuna autoliquidación en el BOE así como una vez publicado acceder al enlace del anuncio publicado en el BOE.

En esta zona se nos describe los detalles del envío a realizar al BOE.

- Nombre del Diario: *Diario Oficial BOE.*
- Número de Anuncio: *año-xxxxxx.*
- Si el envío es Urgente:  $\Box$  Urgente
- Evento: indica la acción realizada. Si no se ha hecho ninguna o no tiene mención indicarla se muestra "no aplica" *N/A.*
- Estado: indica el estado de la acción ejecutada.
- Fecha: indica la fecha en la que se ha producido el evento.
- Acción: posibles acciones a llevar a cabo con el anuncio *(Enviar/Anular)*

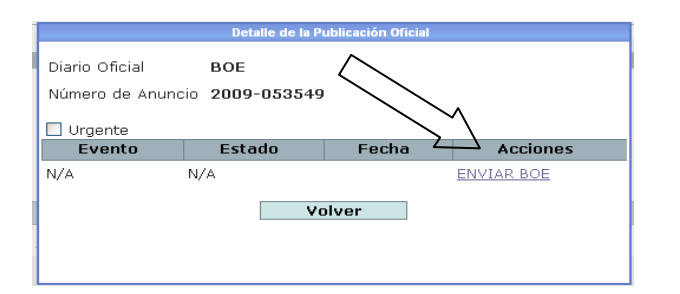

Tras realizar el envío al BOE, se habilitará un nuevo enlace para **realizar la autoliquidación**.

**BOE** 

 $Estado$ 

Pendiente

Pagado

Número de Anuncio 2009-052428

Diario Oficial

 $\Box$  Urgente

Evento

Envín Anuncin OK

Confirmación Pago

de la Publicación Ofic

Fecha

14-05-2009 09:48

22-05-2009 07:15

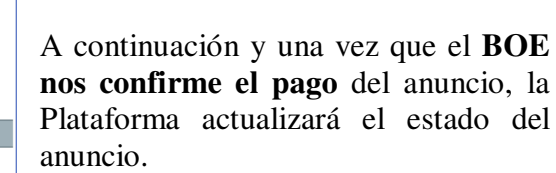

**BO** 

Estado

Pendiente

2009-053549

autoliquidación

**Volver** 

Fecha

25-05-2009 17:30

Acciones

ANULAR BOE

Diario Oficial

Número de Anuncio

Evento

Enlace a la Autoli  $\Box$  Urgente

Envío Anuncio OK

Una vez realizada la autoliquidación del anuncio en el BOE, y que se haya confirmado el pago del mismo, solo nos queda esperar la **publicación de dicho anuncio en el Diario Oficial**, una vez publicado, la Plataforma recogerá el enlace y se podrá acceder al mismo desde esta misma zona.

Volver

# **4.4 Como comprobar si tenemos la información necesaria para publicar.**

**Acciones** 

 $N/A$ 

 $N/A$ 

Cuando se va a publicar un pliego o cualquier anuncio, bien sea un anuncio previo, de licitación o de adjudicación, es recomendable realizar antes una previsualización del mismo. Para ello nos debemos dirigir a la pestaña Resumen Licitación y dentro de ésta, a la sección inferior de la pantalla titulada "**Resumen Licitación**" tal y como muestra la **Ilustración 15**.

Debajo de columna **Acciones** seleccionamos "previsualizar" **previsualizar** v Aceptar del control selectivo y pulsamos Aceptar. En este momento la plataforma comienza con una verificación de datos obligatorios y la validación de dichos datos. Este proceso es transparente para el usuario y es la plataforma quien la realiza en función del documento a publicar (pliego, anuncios,…), del tipo de contrato, tipo de procedimiento, comprobación de importes de licitación, si hay lotes, entregables, etc.

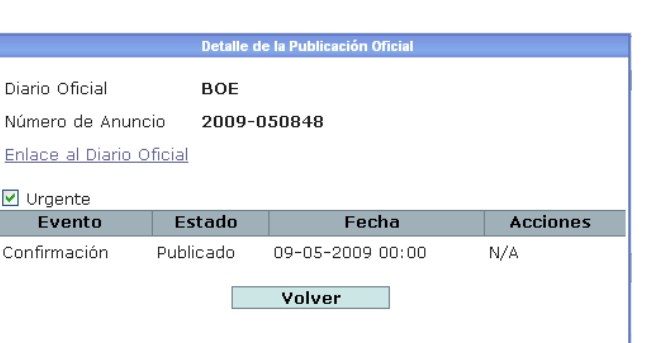

El resultado de esta operación puede mostrar dos posibles salidas:

1- Se producen errores.

 La ventana de error proporciona una lista de errores junto con la explicación del motivo del error. Si se pulsa en el enlace sobre el texto del error, la plataforma le dirige a la zona donde se encuentra el mismo. Simultáneamente, en las pantallas de edición del espacio virtual aparecen asteriscos en rojo (\*) en los elementos que hayan producido el error.

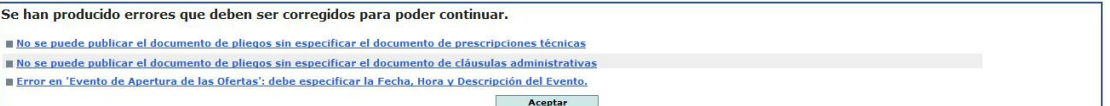

El siguiente paso es subsanar esos errores en los lugares señalados y volver a previsualizar.

2- No se producen errores.

En este caso la plataforma nos informa favorablemente sobre el proceso de validación del documento (pliego, anuncios,…) y nos proporciona un enlace con el texto "pdf".

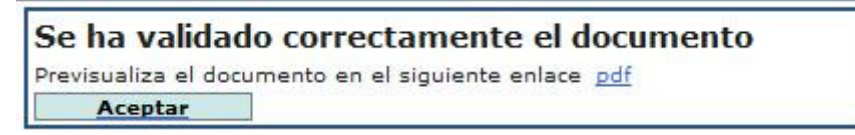

Pulsando sobre el enlace "pdf" nos abre el documento que podremos previsualizar y que nos permitirá verificar si el contenido del documento es lo que realmente queremos publicar, si no nos hemos equivocado a la hora de introducir la información, si no hemos cometido errores ortográficos, semánticos, etc. Pulsando **Aceptar** volvemos de nuevo al apartado "**Resumen Licitación"**.

**Nota: Recuerde que la acción de previsualizar un documento, no implica en ningún caso la publicación y/o modificación de ningún dato por parte de la plataforma. Simplemente es una buena herramienta de comprobación de los datos introducidos.** 

# **4.5 Condiciones de presentación de ofertas**

En esta sección el órgano de contratación puede especificar datos relativos al "cómo" de la presentación de la oferta. Ese "cómo", además de incluir la forma en que se podrán presentar las ofertas, incluye datos relativos a los plazos tanto de recepción, como de apertura de las ofertas y el lugar dónde se valorará la misma. Todos los datos del formulario y su obligatoriedad (\*) se describen a continuación.

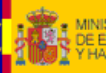

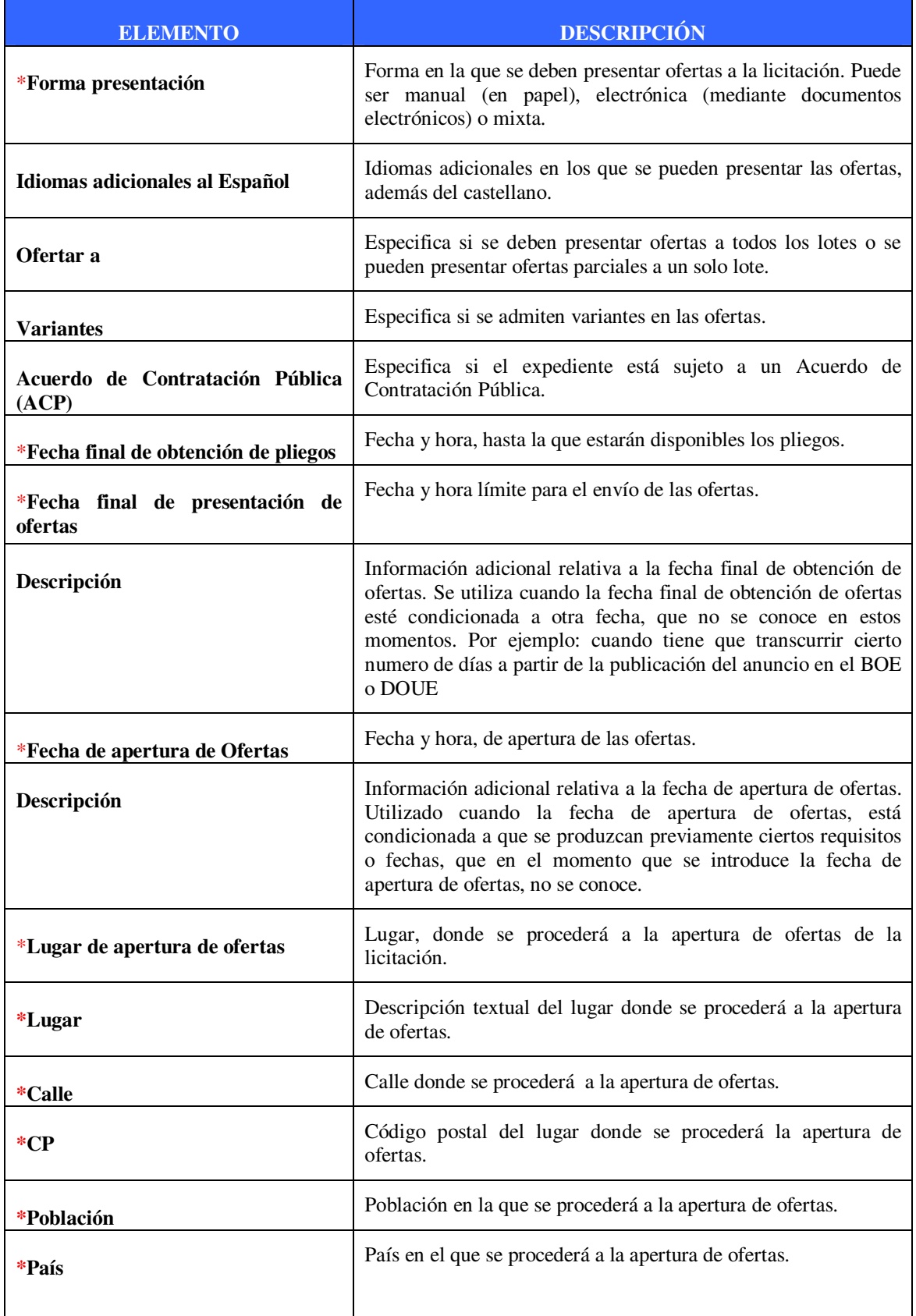

# **4.6 Publicación de un anuncio (previo y de licitación)**

Los órganos de contratación pueden publicar un anuncio de información previa con el fin de dar a conocer datos relativos a características esenciales en contratos de obras, así como para suministros y servicios.

El anuncio de licitación, dependiendo del procedimiento a seguir, recoge información de diferente índole, como los requisitos mínimos que debe reunir un empresario y la documentación requerida para acreditar dichos requisitos, la posibilidad de que los licitadores ofrezcan variantes o mejoras, si se deben dar condiciones especiales en relación con la ejecución del contrato. En caso de procedimientos restringidos, los criterios o normas a seguir en la selección del candidato, número mínimo y máximo si lo hubiere. En procedimientos por diálogo competitivo se darán a conocer las necesidades y requisitos.

Los requisitos mínimos para publicar un **Anuncio Previo** son:

- 1. Crear el expediente (Ver punto 4.1 Crear un nuevo expediente (Alta en el Espacio Virtual de Licitación)).
- 2. En la pestaña PCAP (Pliego de cláusulas administrativas particulares) hay que rellenar una o las dos opciones siguientes:
	- a. **^Condiciones de admisión de candidatos**
		- i. Como mínimo establecer la clasificación
	- b. **^Criterios y documentos de solvencia técnica**.
		- i. Rellenar la descripción y/o criterios técnicos y/o económicos.

Los requisitos mínimos para publicar un **Anuncio de Licitación** son:

- 1. Crear el expediente (Ver punto 4.1 Crear un nuevo expediente (Alta en el Espacio Virtual de Licitación)).
- 2. Pestaña PCAP (Pliego de cláusulas administrativas particulares) hay que rellenar una o las dos opciones siguientes:
	- a. **^Condiciones de admisión de candidatos.**
		- i. Como mínimo establecer la clasificación
	- b. **^Criterios y documentos de solvencia técnica**.
		- i. Rellenar la descripción y/o criterios técnicos y/o económicos.
- 3. En la Pestaña Resumen Licitación
	- **a. ^Condiciones Presentación de Oferta** 
		- i. Fecha final presentación ofertas
		- ii. Fecha apertura de ofertas
		- iii. Lugar de Apertura de Oferta (Lugar, Calle, CP, Población, País)

Antes de proceder a la publicación del anuncio de licitación, es recomendable realizar una previsualización del mismo (Ver punto 4.4 Como comprobar si tenemos la información necesaria para publicar). Una vez que hayamos previsualizado el anuncio, subsanando los posibles errores y comprobado el contenido a publicar, procedemos a la publicación del anuncio de licitación de la siguiente forma:

Nos situamos en la pestaña Resumen Licitación y dentro de ésta en la sección inferior de la pantalla titulada "**Resumen Licitación**". Debajo de columna **Acciones** seleccionamos "publicar"  $\boxed{\text{bullet}}$   $\rightarrow$   $\boxed{\text{other}}$  del control selectivo y pulsamos Aceptar.

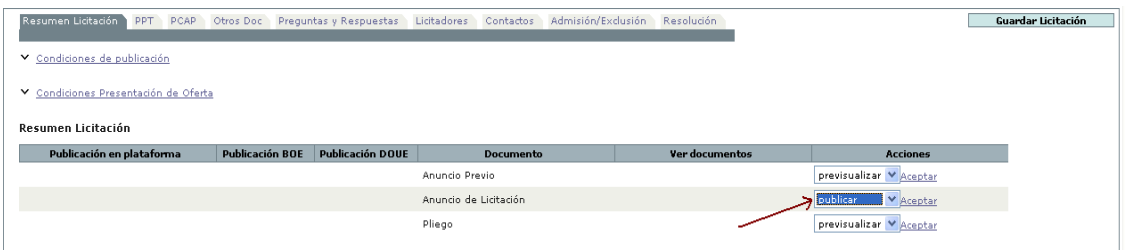

En este momento la plataforma lanza una pantalla de "**Confirmación de Publicación**" similar a la siguiente.

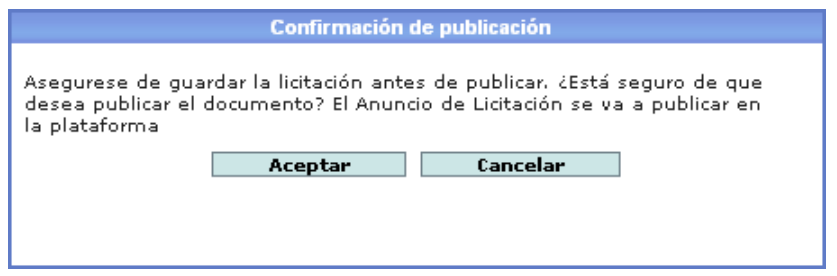

Si pulsamos "**Cancelar**", regresamos a la pantalla anterior.

Si pulsamos "**Aceptar**", la plataforma comienza con una operación de validación y verificación de datos con dos posibles resultados:

- 1. Salen errores  $\rightarrow$  Ver punto 4.4 Como comprobar si tenemos la información necesaria para publicar y volver a intentar la operación de publicación.
- 2. No salen errores  $\rightarrow$  Se ha finalizado con éxito la publicación.

# **4.7 Publicación de Pliegos (PPT y PCAP)**

En los procedimientos de contratación y con el fin de proporcionar una mejor información a los posibles licitadores, la Plataforma permite publicar los Pliegos de Prescripciones Técnicas (PPT) y los Pliegos de Cláusulas Administrativas Particulares (PCAP) dentro del Espacio Virtual.

Este proceso se realiza en dos pasos:

- 1. Se han de **subir en Plataforma los pliegos**.
- 2. Se han de **publicar los pliegos** una vez realizado el paso anterior.

Ello supone, que no basta con adjuntar o introducir la información de los pliegos en Plataforma para que éstos resulten visibles para cualquier posible licitador. **La difusión pública de los pliegos sólo se logra mediante su publicación en Plataforma**.

Cada uno de los pliegos va ligado a una pestaña del Espacio Virtual de Licitación (EVL), esto es, los pliegos de prescripciones técnicas están vinculados con la pestaña **PPT**, los de cláusulas administrativas particulares con la pestaña **PCAP,** y cualquier otro documento necesario para el proceso irá en la pestaña **Otros Doc**.

Las posibles formas de introducir los pliegos o información sobre los mismos en plataforma son:

#### **4.7.1 Anexando el pliego como documento.**

Para insertar el pliego mediante un documento primero se selecciona "*Documento*", luego se pulsará **Anexar** y se abrirá una ventana emergente (**Ilustración 16**). Pulsamos **Examinar** y buscamos el documento deseado navegando por el cuadro de carpetas de nuestro ordenador. A continuación hay que pulsar **Anexar**. Si todo ha ido bien, se muestra el nombre del documento y un botón **Eliminar** a su derecha y si ha habido errores se muestra un mensaje informando del error, en color rojo. Esta forma de operar es común para los dos tipos de pliegos, sin embargo, hemos de tener en cuenta que existen sendas pestañas PPT y PCAP, luego la subida de cada tipo de pliego deberá hacerse en su pestaña correspondiente.

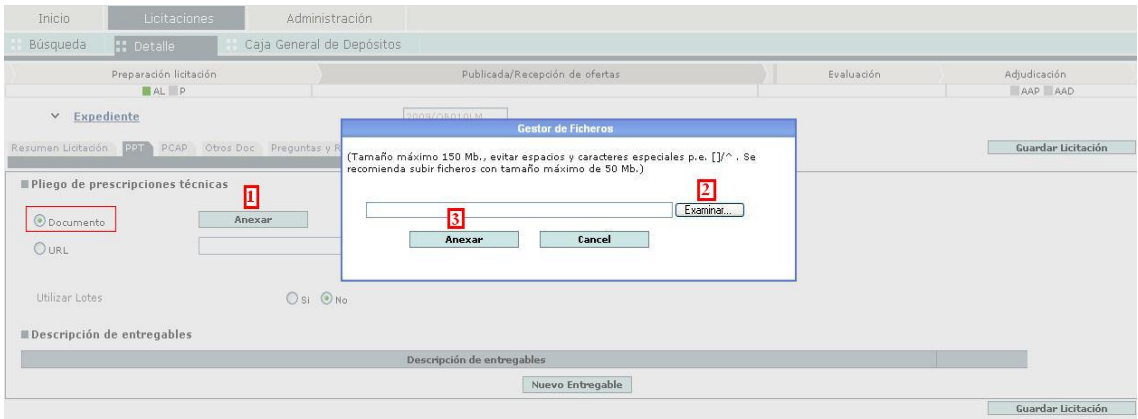

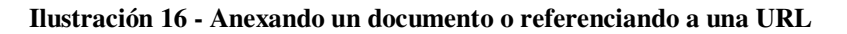

# **4.7.2 Haciendo referencia a una URL.**

Si lo que se desea es referenciar una URL (**Ilustración 16**) donde se encuentren los pliegos, tendrá que asegurarse de que dicha URL esté correctamente escrita, sea accesible y que el documento referenciado sea de acceso libre y público.

**AVISO: En el caso de publicar referencias a URL externas, es responsabilidad del órgano de contratación: 1º - No especificar una url genérica apuntando al sitio (Ej. www.sitio.es), sino al documento en cuestión (Ej. www.sitio.es/PPT\_Exp\_33.pdf). 2º- Mantener los documentos de pliegos en dicha ubicación durante el tiempo que éstos deban estar disponibles para los operadores económicos.** 

**IMPORTANTE: La Plataforma de Contratación del Estado, no puede garantizar la correspondencia entre los datos informados de forma estructurada en el espacio virtual de licitación y la información narrativa de los documentos de pliegos. El Órgano de Contratación, debe asegurar que no existen contradicciones entre ambos modelos de información (fechas, importes, descripción de elementos, etc.)** 

## **4.7.3 Mediante la introducción de información estructurada.**

 Ello supone el registro de la información de pliegos en sendas pestañas **PPT** y **PCAP** a través de los campos habilitados al efecto (Ver punto 4.8 Información estructurada relativa a Pliegos).

**AVISO: En el caso de que se introduzca la información de las pestañas PPT y|o PCAP mediante información estructurada, será obligatorio, para su correcta publicación, la introducción de una url, en el campo URL en sendas pestañas (**  $\circ$ url **www.contrataciondelestado.es deservadores and allestration of the set of the set of the set of the set of the set of the set of the set of the set of the set of the se** 

 Una vez introducida la información relativa a los documentos pliegos por cualquiera de los 3 métodos señalados anteriormente, se está en disposición de efectuar su publicación, permitiendo la difusión de los mismos a todo aquél que desee consultarlos, en especial a los operadores económicos interesados.

**Para que los pliegos puedan finalmente publicarse en Plataforma** se ha de tener en cuenta que:

**1.** La publicación de los **pliegos de prescripciones técnicas** nunca es independiente de la relativa a los **pliegos de cláusulas administrativas** y viceversa, así pues, **se han de publicar en bloque** aunque la información de cada uno de ellos esté ligada a dos pestañas independientes. Ello supone que, por ejemplo, si sólo se ha anexado el pliego de prescripciones técnicas no podrá hacerse efectiva la publicación de pliegos en plataforma, mientras que no se adjunte también la información relativa a los pliegos de cláusulas administrativas particulares. En ese caso, al ejercer la acción de **Publicar** aparece un mensaje del tipo: "*No se puede publicar el documento de pliegos sin especificar el documento de cláusulas administrativas*"(Ver punto 4.4 Como comprobar si tenemos la información necesaria para publicar)

**2.** Para poder publicar los pliegos es **necesario haber realizado con anterioridad la publicación del anuncio de licitación** en Plataforma, salvo que el procedimiento sea un negociado sin publicidad, en cuyo caso la Plataforma habilita la posibilidad de publicar los pliegos sin el requisito previo de publicación de anuncio de licitación.

A continuación, se detalla el proceso de publicación de pliegos.

Los documentos pliegos, al igual que cualquier otro documento susceptible de difusión pública a lo largo del proceso de licitación (anuncio previo, anuncio de licitación, anuncios de adjudicación provisional y definitiva), se publican en la pestaña **Resumen de Licitación**.

 Como puede observarse en la **Ilustración 17**, ya se ha procedido a la publicación del anuncio de licitación, lo que queda demostrado por la acreditación temporal que efectúa la Plataforma, indicando la fecha y hora en que se ha producido la difusión pública del anuncio.

Para publicar los pliegos, seleccionamos "publicar" **publicar v** electar del control selectivo y pulsamos Aceptar (Ver punto 4.4 Como comprobar si tenemos la información necesaria para publicar).

| Inicio<br>Licitaciones<br>Búsqueda<br>:: Detaile |                                                         | Administración<br>Caja General de Depósitos |                                            |                                  |                           |                           |
|--------------------------------------------------|---------------------------------------------------------|---------------------------------------------|--------------------------------------------|----------------------------------|---------------------------|---------------------------|
| Preparación licitación<br><b>BAL P</b>           |                                                         |                                             | Publicada/Recepción de ofertas             |                                  | Evaluación                | Adjudicación<br>AAP AAD   |
| <b>Expediente</b><br>$\check{ }$                 |                                                         |                                             | 2009/0B010LM                               |                                  |                           |                           |
| Resumen Licitación<br>PPT PCAP                   | Otros Doc                                               | Preguntas y Respuestas                      | Licitadores Contactos                      | Admisión/Exclusión<br>Resolución |                           | <b>Guardar Licitación</b> |
| Condiciones de publicación<br>$\checkmark$       |                                                         |                                             |                                            |                                  |                           |                           |
|                                                  |                                                         |                                             |                                            |                                  |                           |                           |
| V Condiciones Presentación de Oferta             |                                                         |                                             |                                            |                                  |                           |                           |
| <b>Resumen Licitación</b>                        |                                                         |                                             |                                            |                                  |                           |                           |
| Publicación en plataforma                        | Publicación BOE                                         | <b>Publicación DOUE</b>                     | <b>Documento</b>                           | <b>Ver documentos</b>            | <b>Acciones</b>           |                           |
| 06/08/2009 12:56:55                              | Pendiente:<br>06/08/2009                                | Enviador<br>06/08/2009                      | Anuncio de Licitación                      | Html Pdf Xml Sello de Tiempo     | previsualizar V Aceptar   |                           |
|                                                  |                                                         |                                             | Pliego                                     |                                  | previsualizar MAceptar    |                           |
|                                                  |                                                         |                                             |                                            |                                  | previsualizar<br>publicar |                           |
| <b>Tabla de Notificaciones</b>                   |                                                         |                                             |                                            |                                  |                           |                           |
| Fecha de Comunicación                            | <b>Tipo de Notificación</b><br><b>Invitation to Bid</b> |                                             | Usuario                                    | Nombre de la Empresa<br>SANMAR   | <b>Ver documentos</b>     | Acceso                    |
| 06/08/2009 12:12:57                              |                                                         |                                             | suscripciones_contrataciondelestado@meh.es |                                  | pdf xml Sello de Tiempo   |                           |
| 06/08/2009 12:12:58                              | Invitation to Bid                                       |                                             | suscripciones contrataciondelestado@meh.es | CONSTRUCIONES CURI               | pdf xml Sello de Tiempo   |                           |
| <b>Tabla de Documentos Historicos</b>            |                                                         |                                             |                                            |                                  |                           |                           |
| Publicación en plataforma                        | <b>Publicación BOE</b>                                  | <b>Publicación DOUE</b>                     | <b>Documento</b>                           | <b>Ver documentos</b>            |                           |                           |
| 06/08/2009 11:19:21                              | Publicar en el BOE                                      | Enviado:                                    | Anuncio de Licitación                      | Html Pdf Xml Sello de Tiempo     |                           |                           |

**Ilustración 17- Publicación del pliego.** 

Una vez publicados los documentos de pliegos, se habilitan varios enlaces bajo la cabecera **Ver Documentos**, dónde se puede ver el Documento de Pliegos en tres formatos diferentes, Html, Pdf y Xml. Hay un cuarto enlace llamado Sello de Tiempo dónde un tercero (FNMT) certifica el momento de la publicación de los documentos en la plataforma.

La **Ilustración 18** muestra el aspecto de un Documento de Pliegos. Como se puede observar en los campos correspondientes al PPT y al PCAP aparecen enlaces a los documentos que el usuario ha anexado en el proceso que se describe en el Apartado 4.7.1 Anexando el pliego como documento.

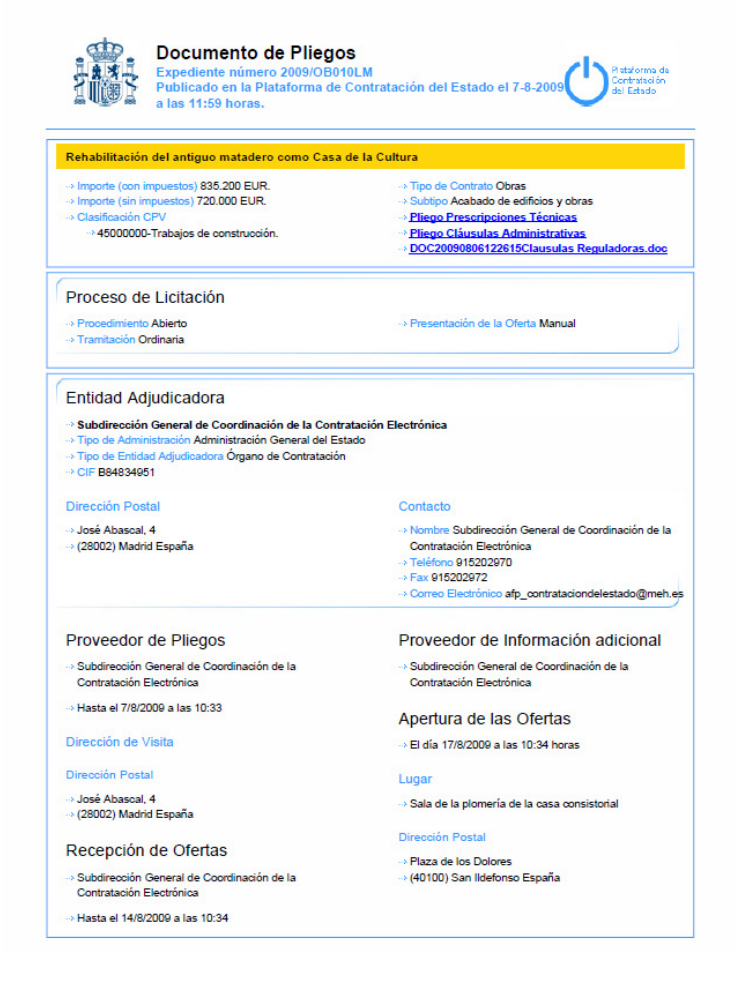

**Ilustración 18- Parte de un Documento de Pliegos abierto en pdf.** 

# **4.8 Información estructurada relativa a Pliegos**

 Se había mencionado que, además de la posibilidad de adjuntar documentos de pliegos o indicar URLs externas, la Plataforma permite la introducción de la información relativa a pliegos mediante los campos habilitados al efecto (ello se conoce como información estructurada).

Teniendo en cuenta que el tratamiento de lotes y entregables está vinculado con la pestaña PPT relativa a los pliegos de prescripciones técnicas, nos ocuparemos de la introducción de lotes y/o entregables en este apartado.

#### **4.8.1 Introducción de las Cláusulas Administrativas Particulares.**

 Las cláusulas administrativas particulares se introducen en la pestaña PCAP, dentro del área de Información estructurada. El aspecto de la pantalla es el mostrado en la **Ilustración 19** dónde además de la inserción de documentos explicado en el punto anterior, aparecen una serie de enlaces que se colapsan y expanden dónde insertar la información estructurada. Estos enlaces son:

- **1. Información de las cláusulas administrativas**
- **2. Condiciones de admisión de candidatos**
- **3. Condiciones de adjudicación**
- **4. Condiciones de ejecución**

| Inicio                                                            | Licitaciones                                  | Administración                    |                                                                                                    |            |                    |
|-------------------------------------------------------------------|-----------------------------------------------|-----------------------------------|----------------------------------------------------------------------------------------------------|------------|--------------------|
| Búsqueda<br><b>I:</b> Detalle                                     | W.                                            |                                   |                                                                                                    |            |                    |
|                                                                   | Preparación licitación                        |                                   | Publicada/Recepción de ofertas                                                                                | Evaluación | Adjudicación       |
|                                                                   | $AL$ P                                        |                                   |                                                                                                    |            | AAP AAD            |
| Expediente<br>$\checkmark$                                        |                                               |                                   | 2009/0B010LM                                                                                                  |            |                    |
|                                                                   |                                               |                                   | Resumen Lidtadón PPT POAR Otros Doc Preguntas y Respuestas Lidtadores Contactos Admisión/Exclusión Resolución |            | Guardar Licitación |
|                                                                   |                                               |                                   |                                                                                                    |            |                    |
| <b>O</b> Documento                                                |                                               | PCAP OBRAS CASA DE LA CULTURA doc | Eliminar                                                                                                    |            |                    |
| OURL                                                              |                                               |                                   |                                                                                                    |            |                    |
|                                                                   |                                               |                                   |                                                                                                    |            |                    |
|                                                                   | Y Información de las daúsulas administrativas |                                   |                                                                                                    |            |                    |
| Pliego de cláusulas administrativas<br>■ Información estructurada | V Condiciones de admisión de candidatos       |                                   |                                                                                                    |            |                    |
| V Condiciones de adjudicación                                     |                                               |                                   |                                                                                                    |            |                    |
| V Condiciones de ejecución                                        |                                               |                                   |                                                                                                    |            |                    |

**Ilustración 19- Pantalla de la pestaña PCAP.** 

#### **1. ^Información de las cláusulas administrativas**

Por medio de este formulario, se informan los siguientes aspectos de las cláusulas administrativas.

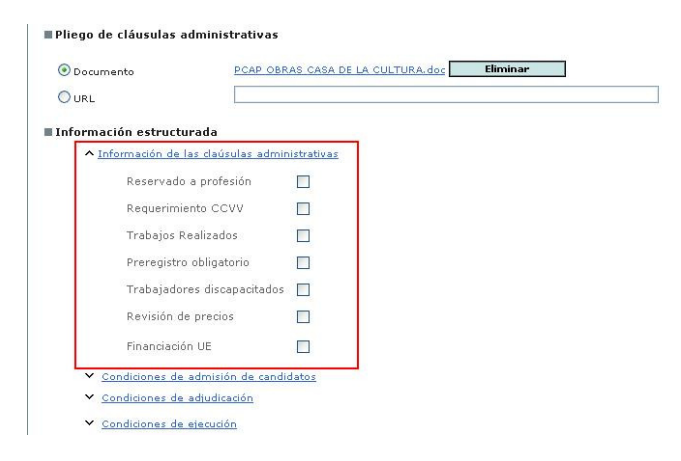

**Ilustración 20- Aspecto de los checkbox de la 'Información de las cláusulas administrativas'.** 

La selección de las distintas opciones se especifica a continuación:

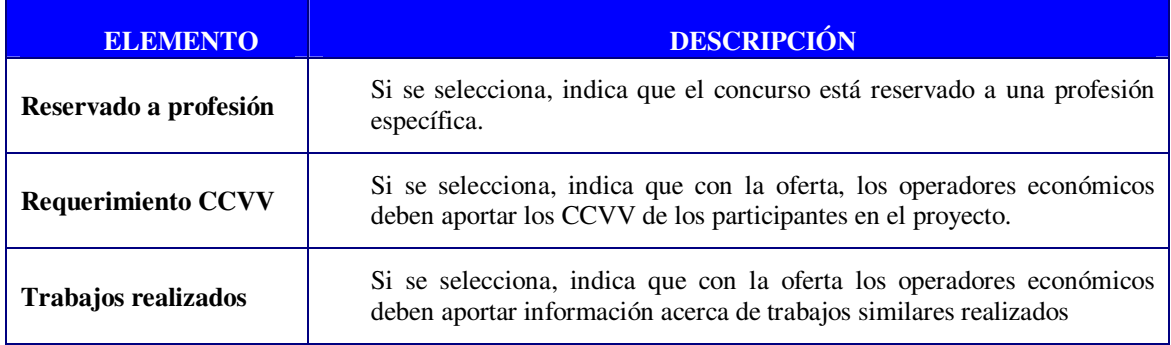

**Guía de Publicación del Anuncio de Licitación**

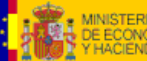

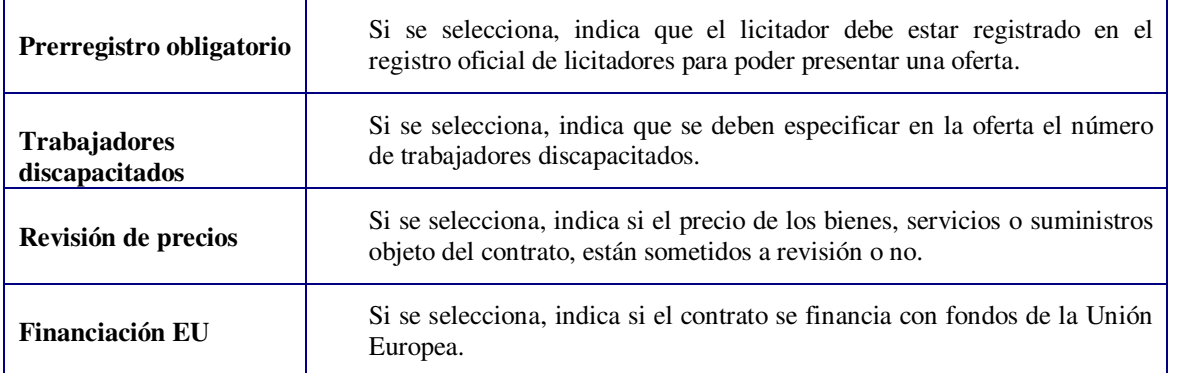

# **2. ^Condiciones de admisión de candidatos**

 En esta parte del formulario se recoge la información relativa a clasificación exigida, declaraciones requeridas, experiencia, cualificación de los empleados y títulos habilitantes.

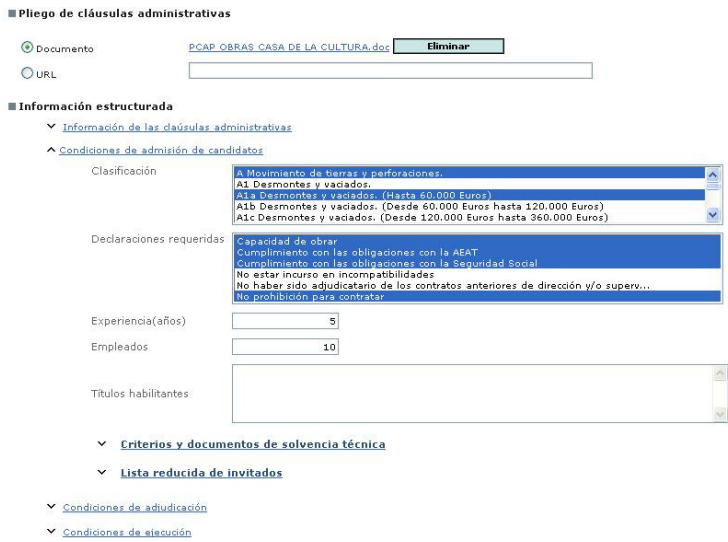

#### **Ilustración 21- Aspecto la información que se requiere en el desplegable 'Condiciones de admisión de candidatos'.**

Los campos son los siguientes:

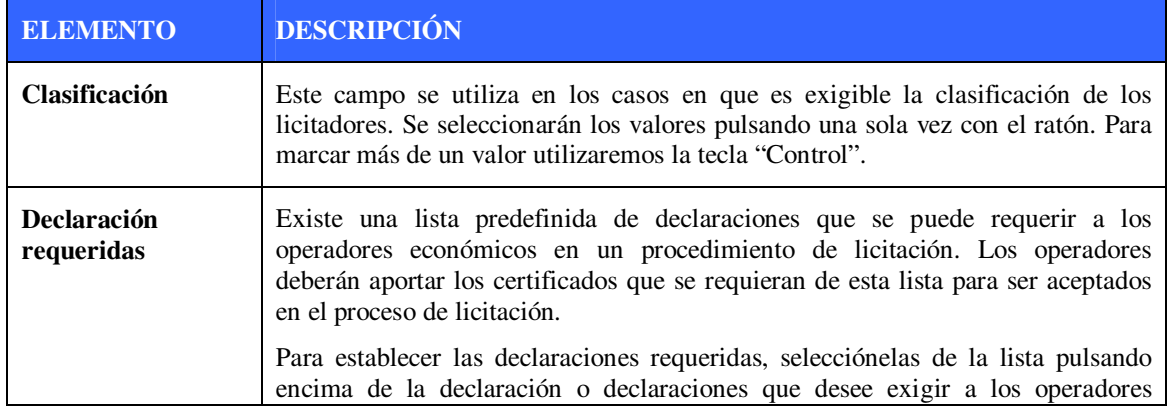

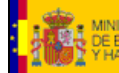

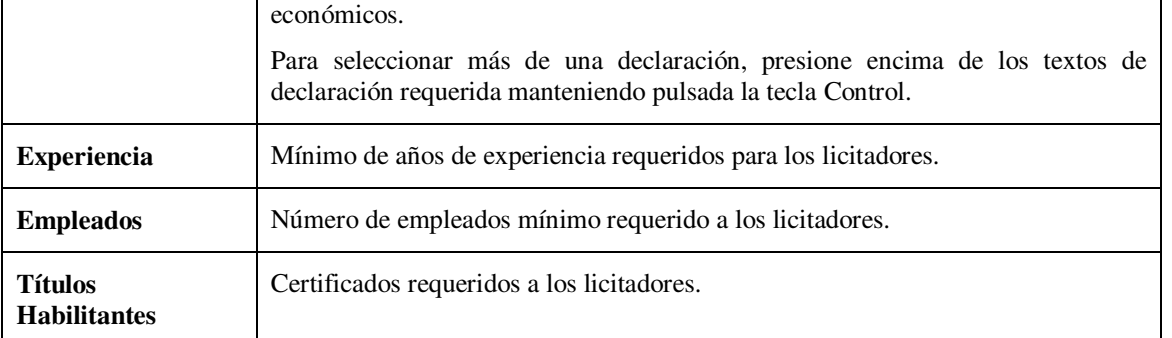

#### **2.1. ^Criterios y documentos de solvencia técnica.**

Permite especificar la solvencia técnica y económica de los operadores económicos que pueden participar en el proceso de licitación, en el caso de que no se le haya especificado una clasificación requerida.

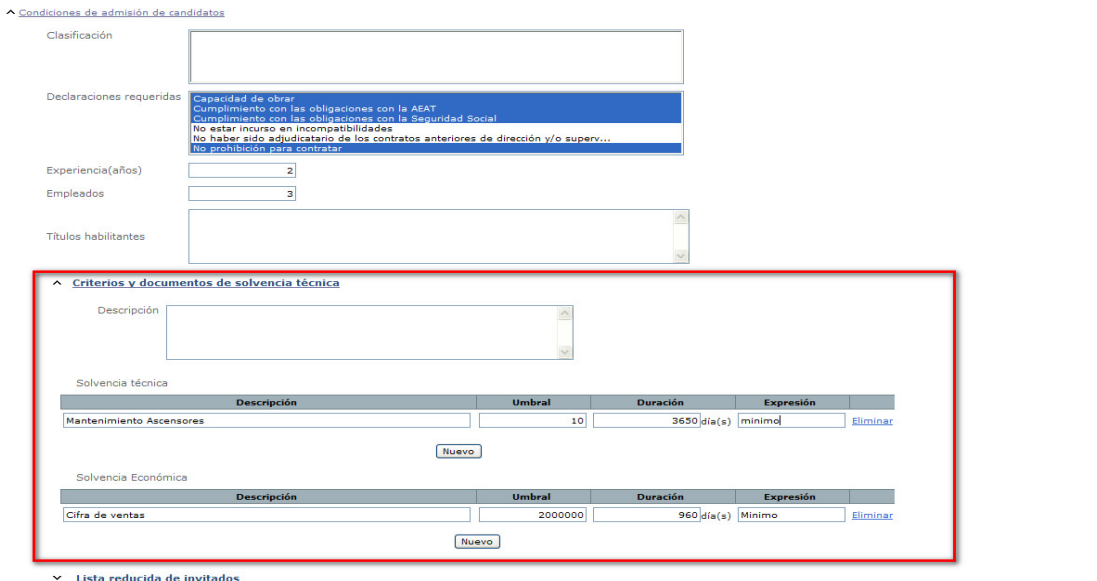

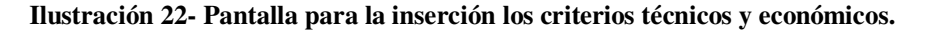

La solvencia requerida puede especificarse mediante el cuadro de texto libre "*Descripción*" o mediante las líneas de criterios de solvencia técnica y económica (**Ilustración 22**). Para crear una nueva línea de solvencia, rellene los cuadros de texto habilitados al efecto y pulse el botón **Nuevo**. Se añadirá un nuevo criterio. De la misma forma para eliminar la línea de solvencia hay que pulsar el enlace Eliminar**.** Para más detalles del uso de estos controles (Ver punto 3.3 Normas generales de navegación).

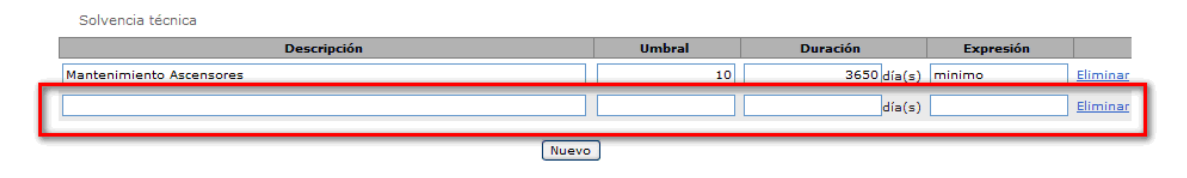

Los campos de esta pantalla son:

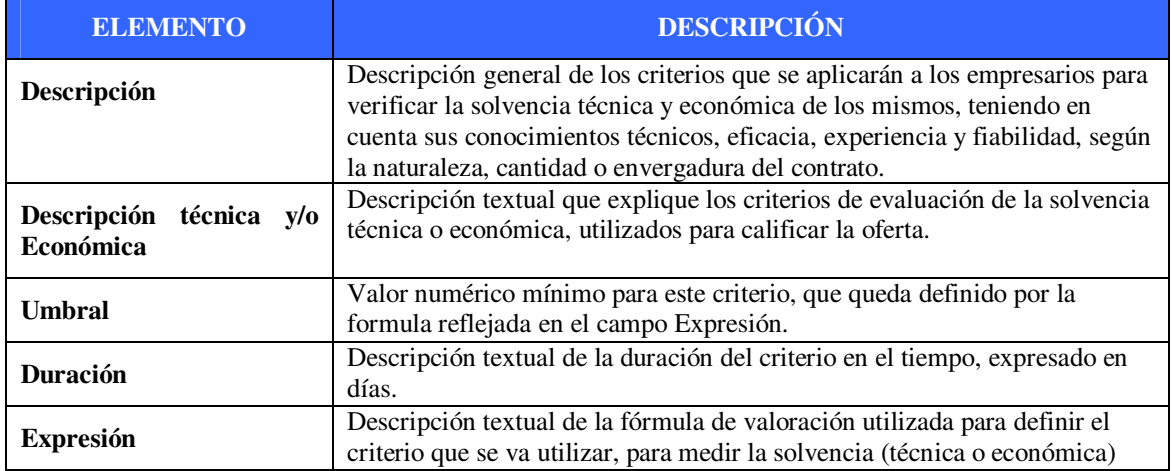

# **2.2. ^Lista reducida de invitados**

La lista reducida de invitados es utilizada en los procedimientos restringidos para expresar las normas que se han utilizado, por el órgano de contratación, para invitar a los empresarios seleccionados.

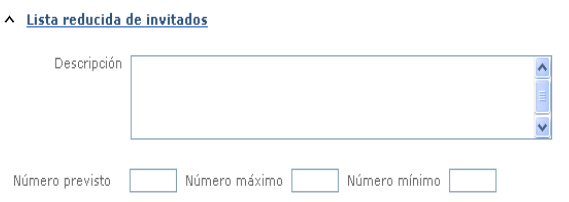

Los campos de esta parte de la pantalla son:

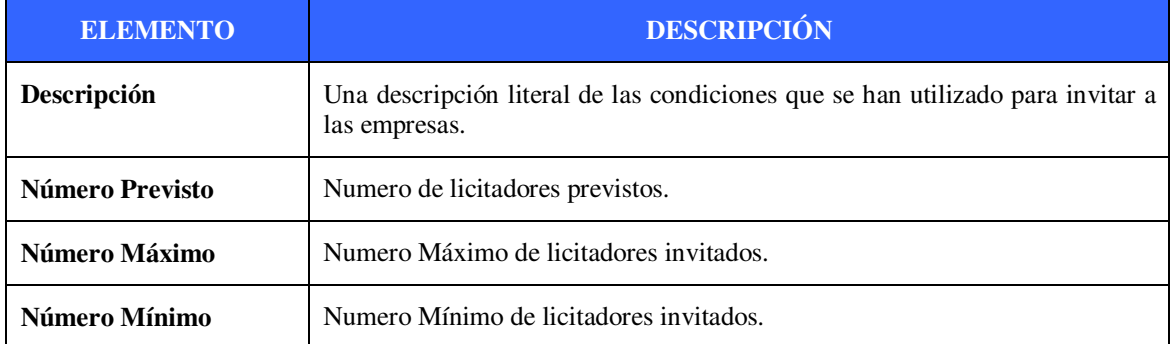

# **3. ^Condiciones de adjudicación**

En las Condiciones de adjudicación se puede informar de los siguientes elementos:

- **Garantías**: para especificar el importe o porcentaje de las garantías a constituir por parte del los licitadores, así como el plazo de constitución en su caso.
- **Validez de la oferta:** para especificar el tiempo durante el que el licitador debe mantener su oferta.
- **Criterios de adjudicación**: para especificar los criterios de adjudicación del contrato.

## 3.1 **^Garantías**

Garantías, incluye tres apartados en los que, los campos son iguales y la forma de operar es la misma (**Ilustración 23**). Los tres apartados son:

- **Garantía Provisional**
- **Garantía definitiva**
- **Garantía Complementaria**

Los órganos de contratación pueden exigir a los licitadores la constitución de una **Garantía Provisional** que responda del mantenimiento de sus ofertas hasta la adjudicación provisional del contrato.

La **Garantía Definitiva** tiene como fin asegurar la correcta ejecución del contrato durante el periodo de ejecución del mismo, incluyendo las prorrogas.

Los órganos de contratación pueden exigir (solo en casos especiales), una garantía adicional (**Garantía Complementaria**), que eleva el tope de la **Garantía Definitiva** hasta un máximo del 10%.

La forma de operar en los tres apartados de las Garantías es la misma.

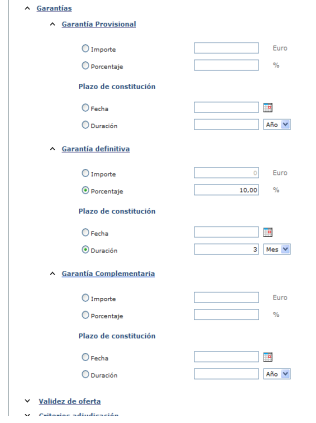

**Ilustración 23- Pantalla para la inserción de datos de los diferentes tipos de garantías.**

Los campos de los formularios son comunes a las tres garantías y son los siguientes:

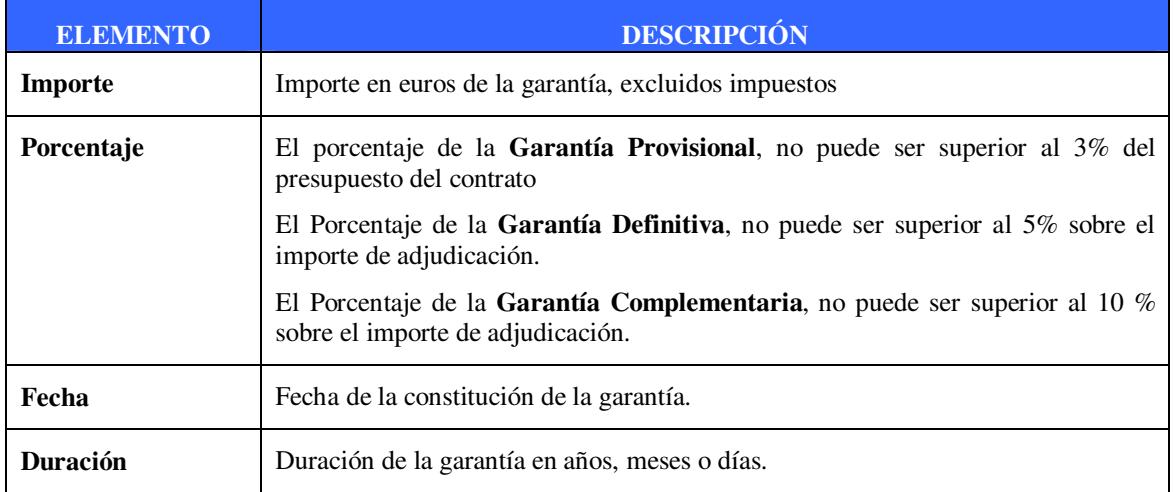

Los campos **Importe** y **Porcentaje**, son excluyentes entre si. Solo se puede elegir un solo campo. Lo mismo sucede con **Fecha** y **Duración**.

#### **3.2 ^Validez de oferta.**

Se expresa el plazo de validez de la oferta introduciendo una fecha límite o bien una duración desde la fecha de publicación del anuncio (**Ilustración 24**).

Los campos a informar son:

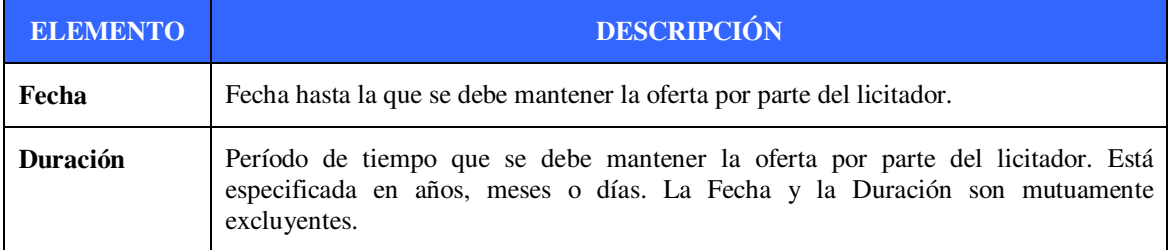

#### **3.3 ^Criterios adjudicación**

En esta parte del formulario, se detallan los criterios que se van a valorar a la hora de adjudicar la licitación (**Ilustración 24**) La forma de proceder está descrita en el punto 3.3 Normas generales de navegación.

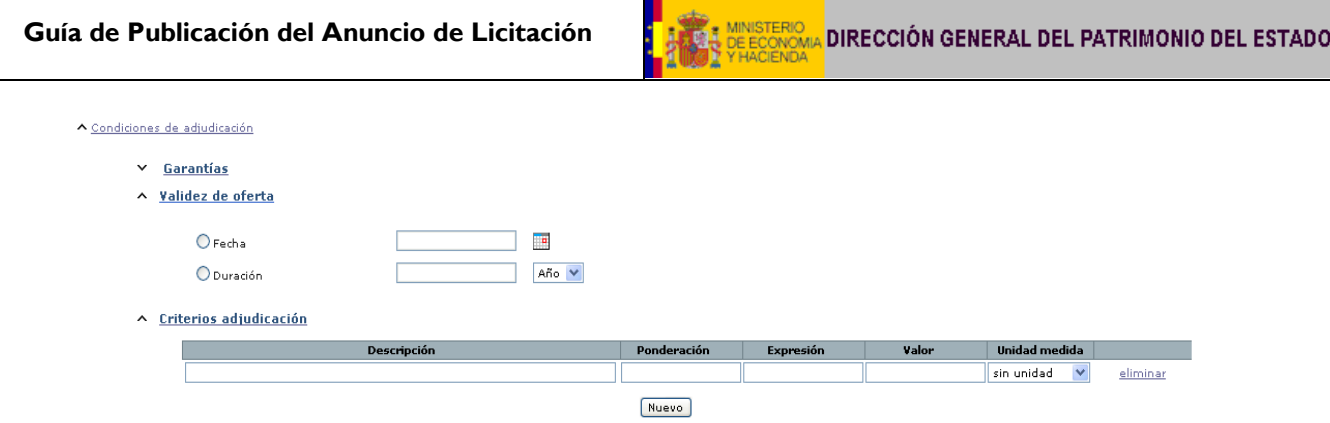

**Ilustración 24 - Formularios para los desplegables 'Validez de la oferta 'y 'Criterios de adjudicación'.** 

| <b>ELEMENTO</b>  | <b>DESCRIPCIÓN</b>                                |
|------------------|---------------------------------------------------|
| Descripción      | Descripción del criterio de adjudicación.         |
| Ponderación      | Ponderación del criterio.                         |
| <b>Expresión</b> | Expresión utilizada en la ponderación.            |
| <b>Valor</b>     | Valor mínimo que debe alcanzar la ponderación     |
| Unidad de medida | La unidad de medida del criterio de adjudicación. |

Los campos a rellenar en "Criterios adjudicación" son:

# **4. ^Condiciones de ejecución**

En las "Condiciones de ejecución" se pueden especificar algunos condicionantes para la ejecución del contrato como pueden ser:

- El lugar de entrega de las mercancías o ejecución de las obras o servicios.
- El plazo de entrega de las mercancías o ejecución de las obras o servicios.
- El porcentaje o importe de la subcontratación que se permite, si la hubiere.

Los elementos que se deben informar sobre las condiciones de ejecución para publicar el anuncio de licitación son los siguientes:

 $\hat{\phantom{a}}$ 

# **4.1 ^Emplazamiento y ^Dirección**

Para especificar datos sobre el emplazamiento y el lugar de entrega de las mercancías o de ejecución de obras o servicios (**Ilustración 25**).

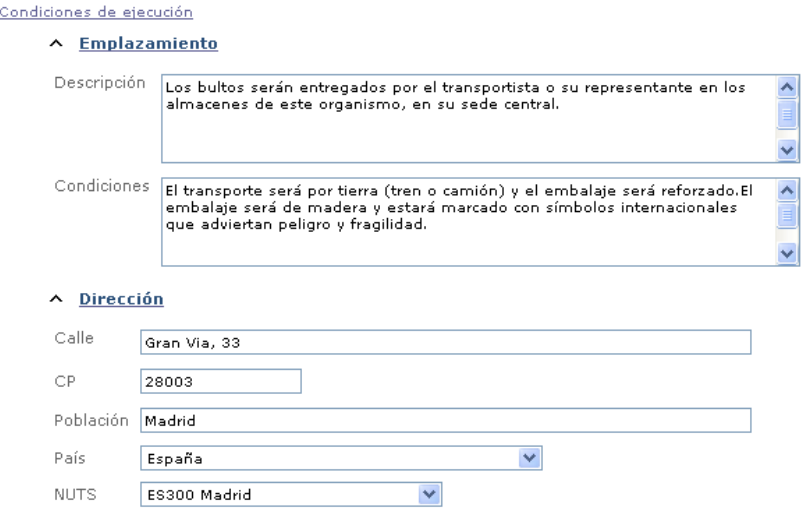

#### **Ilustración 25- Pantalla de inserción de datos de emplazamiento y dirección.**

Los datos que se deben rellenar son los siguientes:

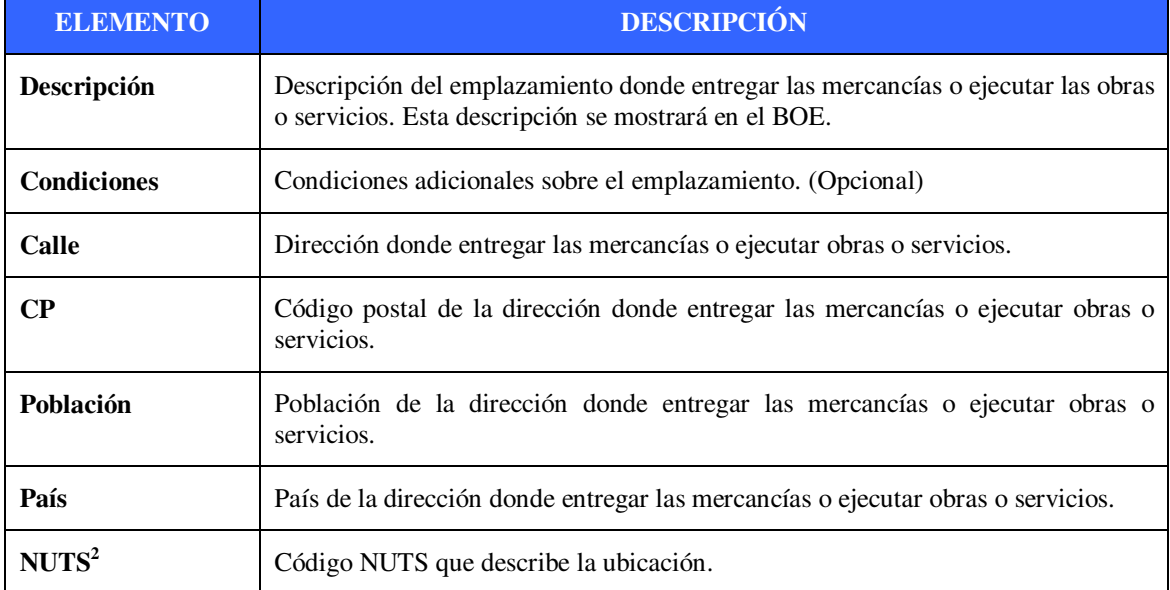

 $\overline{a}$ 

<sup>2</sup> Acrónimo francés de la Nomenclatura de las Unidades Territoriales Estadísticas (NUTS) utilizada por la Unión Europea con fines estadísticos.

## **4.2 ^Plazo de ejecución y ^extensión**

El contrato podrá prever una o varias prorrogas siempre que sus características permanezcan inalterables durante el periodo de duración de éstas y que la concurrencia para su adjudicación haya sido realizada teniendo en cuenta la duración máxima del contrato, incluidos los periodos de prorroga. La prorroga debe ser justificada, sin que pueda exceder los limites que señala la ley (**Ilustración 26**).

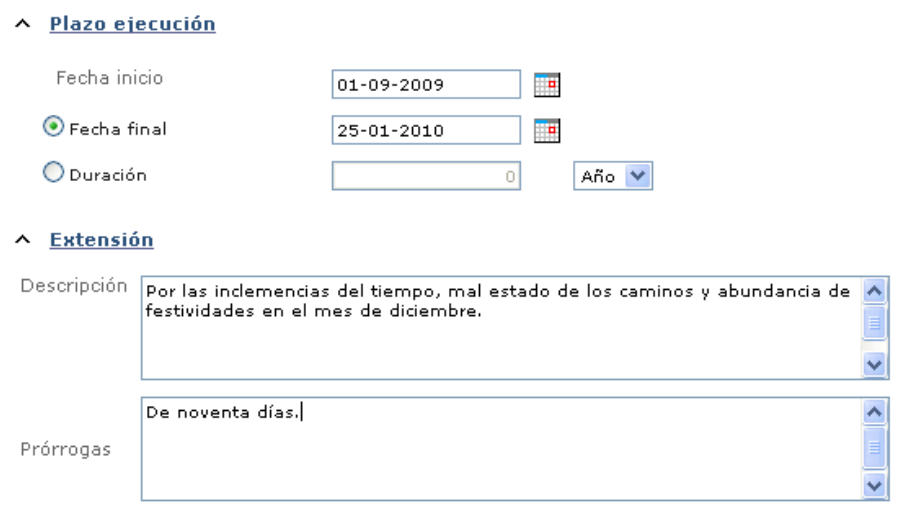

**Ilustración 26- Pantalla de inserción de datos sobre el plazo de ejecución y extensión.** 

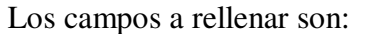

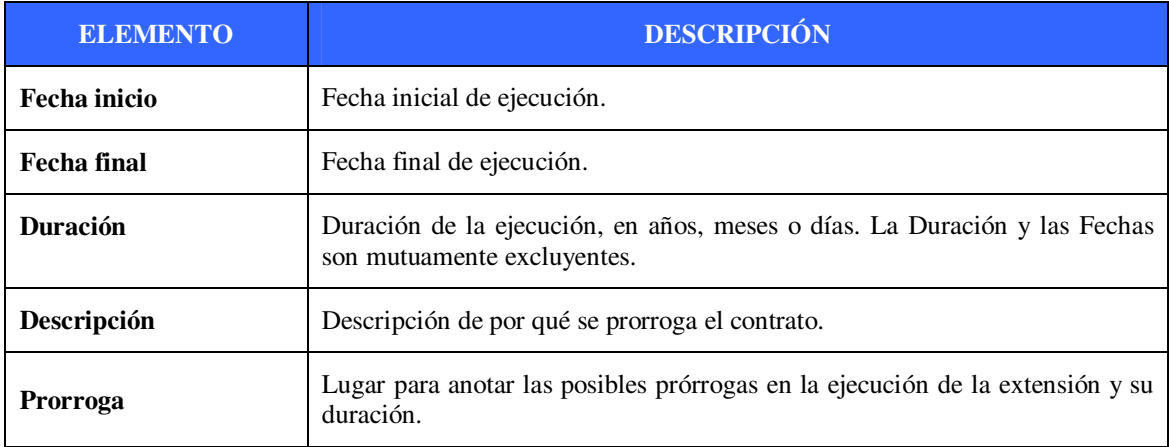

# **4.3 ^Subcontratación**

En esta sección del formulario se incluye, en su caso, la información relativa a la subcontratación permitida en la licitación (**Ilustración 27**).

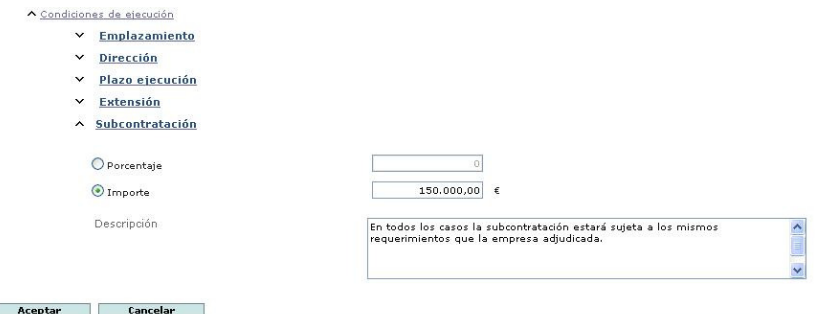

**Ilustración 27- Pantalla de inserción de datos que establece condiciones de Subcontratación.** 

Los campos a informar son:

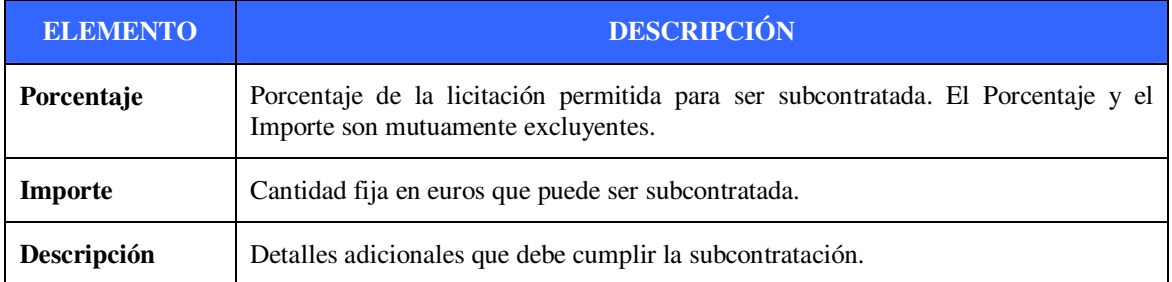

#### **4.8.2 Introducción de las Prescripciones Técnicas: Lotes y Entregables.**

En este apartado revisaremos lo relativo a la introducción de pliegos de prescripciones técnicas (pestaña PPT) a través de los campos habilitados al efecto, así como el tratamiento de lotes y entregables en Plataforma.

Para dar de alta lotes en Plataforma, desde la pestaña PPT, hay que seleccionar "*Utilizar Lotes*"  $\rightarrow$  Sí y pulsar el botón **Nuevo Lote** (*Ilustración 28*).

Los campos que se han de rellenar son:

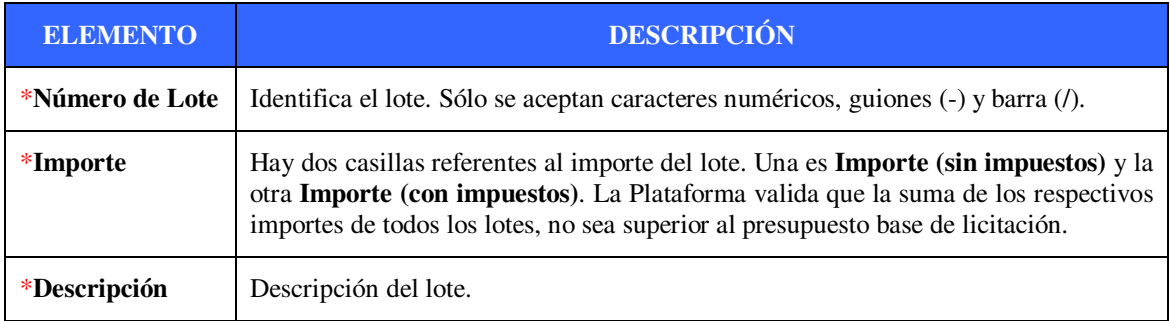

Se pulsa **Aceptar Lote** y podemos introducir nuevos lotes operando de la misma forma. En caso de no querer consolidar la información de un lote pulsaríamos el botón **Cancelar Lote**.

Si el lote ya se hubiera grabado podríamos eliminarlo mediante el enlace eliminar, que aparece en el listado de lotes "**Descripción de lotes**" (**Ilustración 28**). Una vez registrados todos los lotes, se muestran en Plataforma como enlaces en los que se puede pinchar para editarlos o realizar cambios si fuera necesario (**Ilustración 28**).

Si un lote contiene entregables, para dar de alta un entregable dentro de un lote hemos de pulsar el botón **Nuevo Entregable** dentro de la edición del lote que corresponda (**Ilustración 28**).

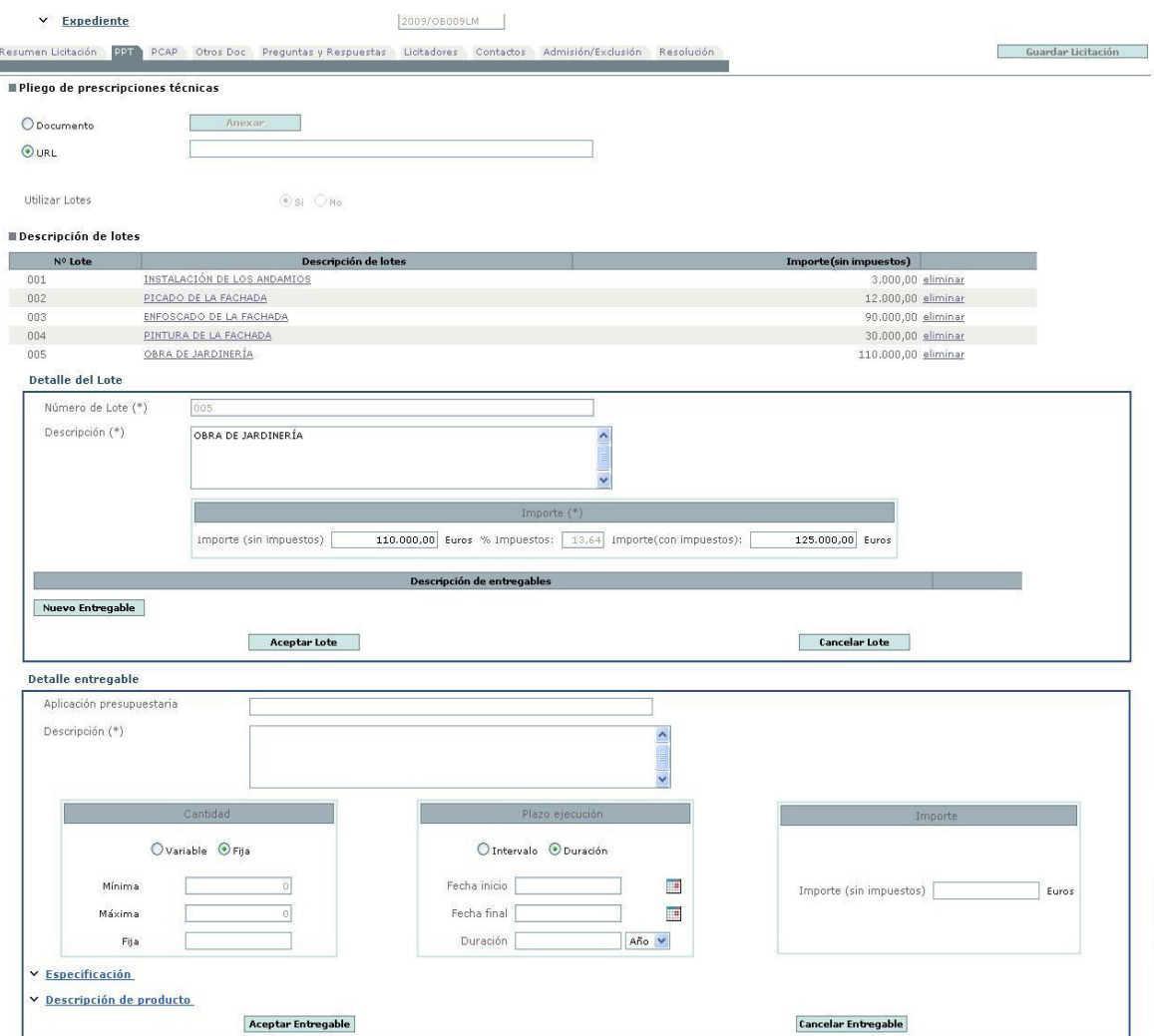

**Ilustración 28- Pestaña PPT, dónde se han insertado cinco lotes con distintos importes cada uno y se está editando el lote número 005. Hemos pulsado 'Nuevo Entregable' para añadir un entregable al lote que estamos editando. Una vez finalizado, aceptamos entregable, aceptamos lote y guardamos licitación.** 

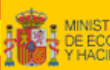

Los elementos que se pueden introducir para cada entregable son los siguientes:

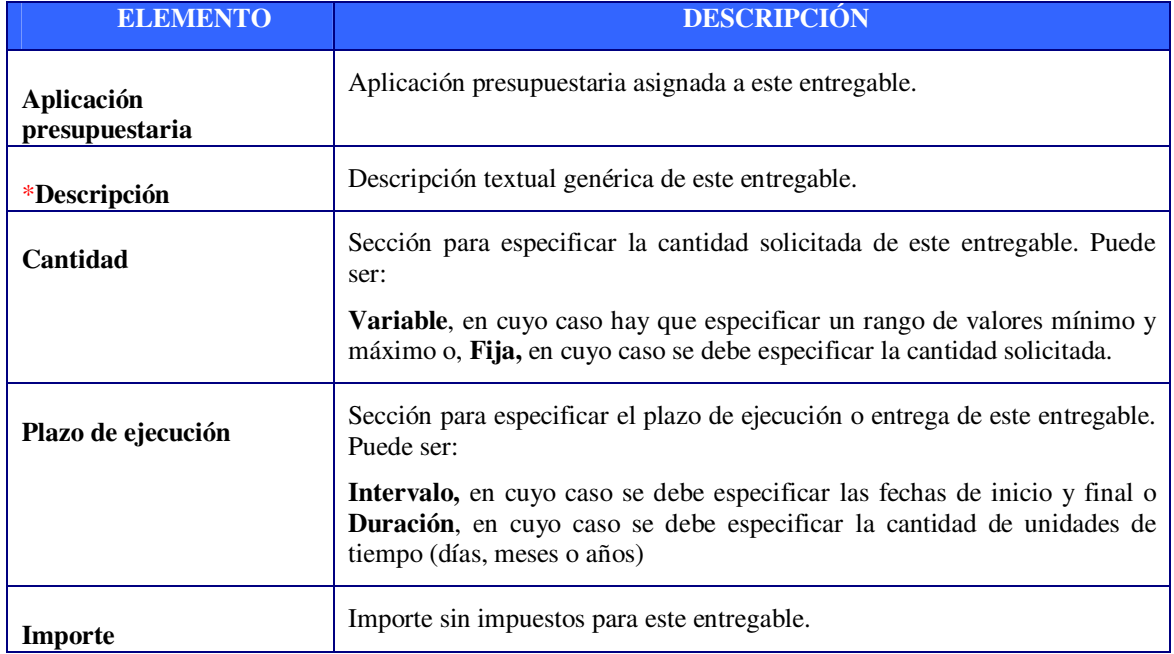

Además de estos datos se puede especificar con mayor nivel de detalle cada uno de los entregables. Para ello existen dos secciones (**Ilustración 29**) que se pueden informar:

- **^Especificación** para incorporar información de especificaciones técnicas del entregable, o
- **^Descripción de producto**, para licitaciones de suministros se puede utilizar esta sección para identificar de forma precisa los distintos productos a suministrar.

#### *^Especificación*

En esta sección se pueden detallar las especificaciones técnicas de un entregable.

- Introduciendo los campos **Descripción** y **Código o Códigos CPV**.
- Anexando un fichero descriptivo en **Documento Especificación**.

Los elementos que se pueden introducir para cada entregable son los siguientes:

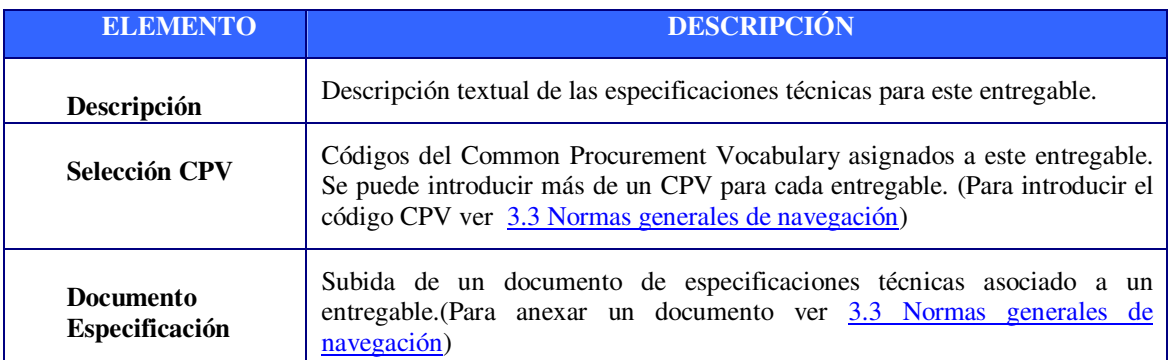

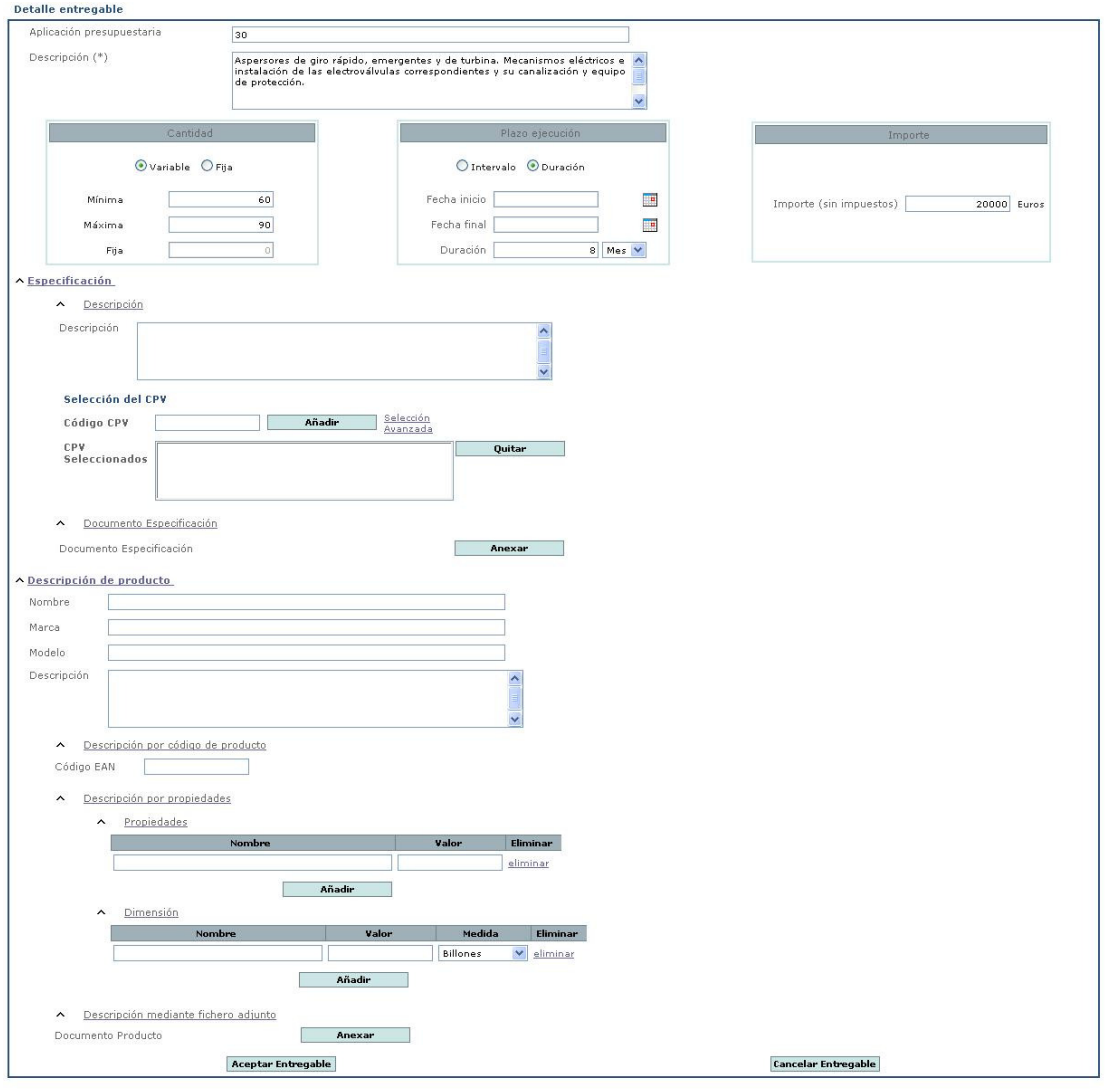

**Ilustración 29- Detalle de un nuevo entregable, sea o no perteneciente a un lote. Se pueden ver las dos secciones ^Especificación y ^ Descripción de producto y todos los campos de que constan.** 

# *^Descripción de Producto*

Descripción detallada del producto a entregar (**Ilustración 29**).

Consta de cuatro campos (Nombre, Marca, Modelo, Descripción) y tres desplegables:

- **^Descripción por código de producto.**
- **^Descripción por propiedades.**
- **^Descripción mediante fichero adjunto.**

Los campos son los que se indican a continuación:

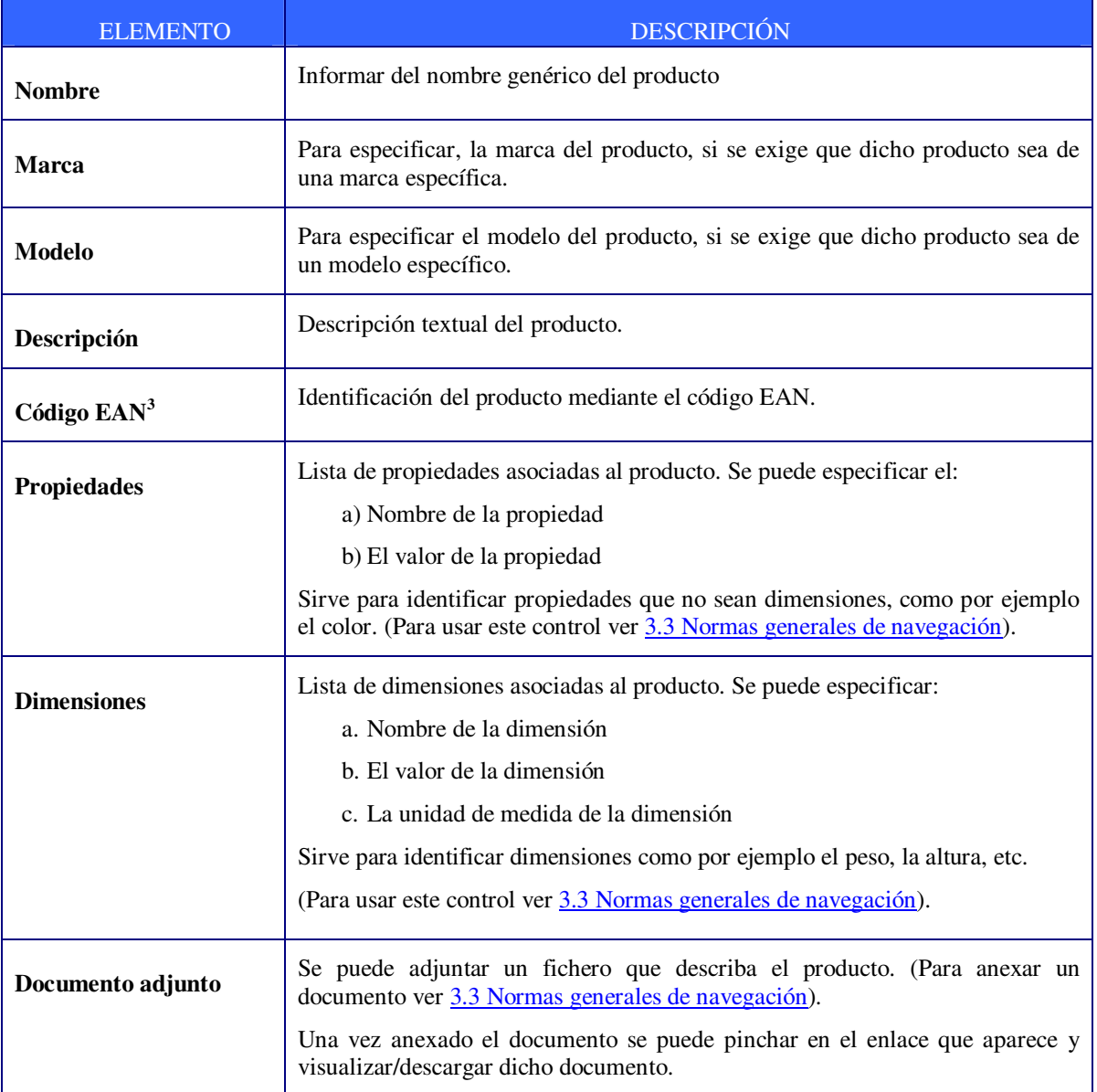

 $\overline{a}$ 

<sup>3</sup> European Article Number (EAN) es un sistema de códigos de barras para identificar productos

La Plataforma permite el tratamiento de entregables en licitaciones sin lotes. Para ello, desde la pestaña PPT, hay que seleccionar "*Utilizar Lotes*"  $\rightarrow$  No y pulsar el botón **Nuevo Entregable**. Para la introducción de la información del entregable se operará del mismo modo especificado para la introducción de entregables dentro de un lote.

Por último, indicar que puede **Cancelar** el entregable para deshacer la información introducida o eliminarlo, si ya se ha guardado la información en Plataforma, mediante el enlace eliminar que aparece en el listado de entregables "**Descripción de entregables**".

#### **4.9 Publicación de Otros Documentos.**

 La pestaña **Otros Doc** permite anexar documentos adicionales de la licitación (**Ilustración 30**). Por lo tanto podemos utilizar la funcionalidad dada por esta pestaña siempre que existan en la licitación, documentos adicionales vinculados a los pliegos.

La forma proceder para anexar documentos en Otros Doc es similar a la explicada para las pestañas PPT y PCAP. Una vez situados en la pestaña Otros Doc se pulsa el botón **Nuevo documento** y a continuación **Anexar** (PASO 1, **Ilustración 30).** (Para anexar un documento ver 3.3 Normas generales de navegación). Una vez que se ha anexado el documento hay que añadirlo al listado de documentos pulsando **Añadir Documento** (PASO 2, **Ilustración 30).** 

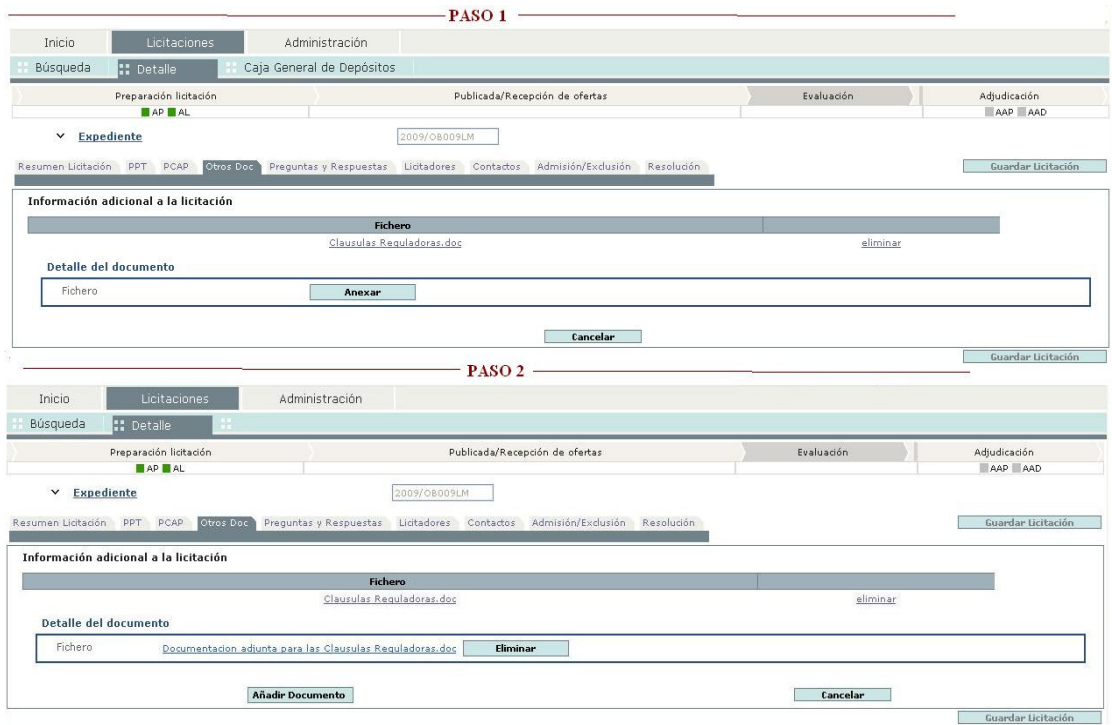

#### **Ilustración 30- Forma de anexar otros documentos.**

Existe la posibilidad de **Cancelar** la acción o de eliminar el documento si ya ha sido efectivamente añadido.

Si se desea añadir más documentos hay que pulsar el botón **Nuevo Documento** y proceder de la misma manera ya explicada en el párrafo anterior.

La publicación de estos documentos adicionales está vinculada a la publicación de los pliegos, lo cual quiere decir que para que un operador económico visualice información adicional el usuario del órgano de contratación habrá tenido que efectuar la publicación de los pliegos desde **Resumen Licitación**, (Ver punto 4.7 Publicación de Pliegos (PPT y PCAP)).

La única diferencia radica en que al visualizar el documento aparecerán, además de los enlaces a los pliegos de prescripciones técnicas y de cláusulas administrativas particulares, tantos enlaces como documentos se hayan adjuntado en **Otros Doc**  (**Ilustración 31).** 

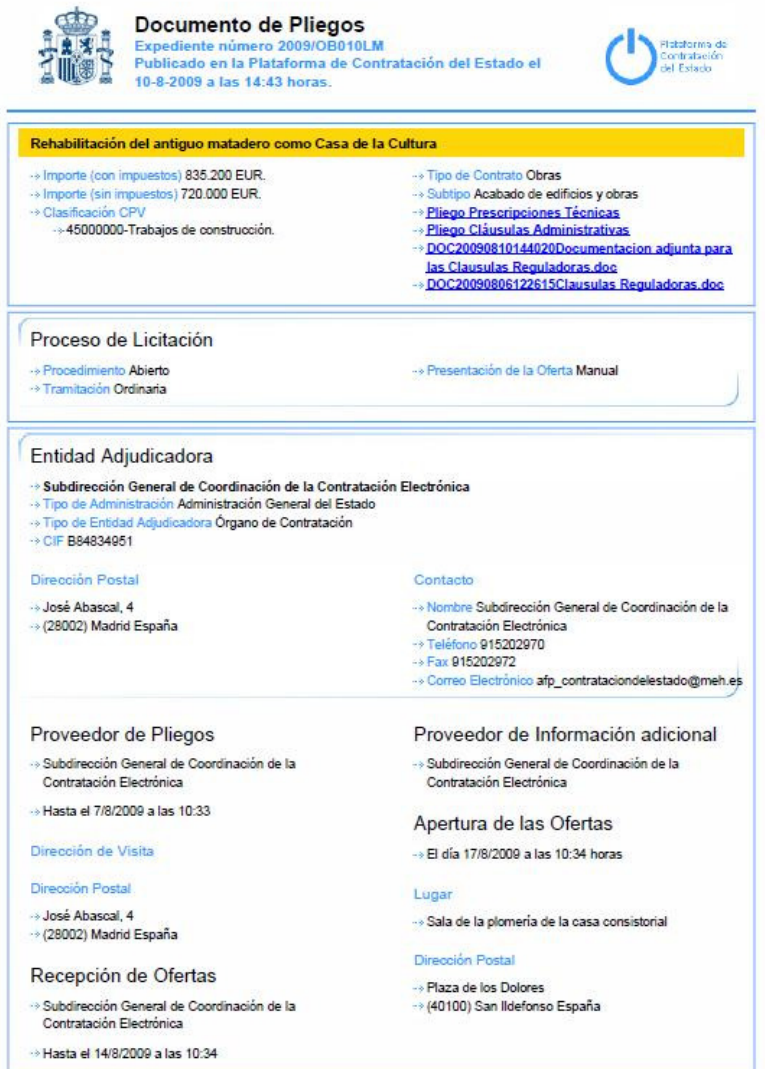

**Ilustración 31- Parte de un Documento de Pliegos abierto en pdf donde se pueden ver los enlaces a los documentos anexados en PPT, PCAP y Otros Doc (Documentos Adicionales).** 

#### **5. Republicar. Qué pasa si republicamos**

Como hemos visto anteriormente la plataforma dispone de una funcionalidad que permite la previsualización de los documentos antes de publicar (Ver punto 4.4 Como comprobar si tenemos la información necesaria para publicar). Esto nos garantizará dos cosas: La primera son las validaciones a nivel de datos que la plataforma realiza y la segunda es la visualización de cómo quedará el documento (anuncio previo, de licitación, pliego, adjudicación) antes de exponerlo al público en general.

El problema surge cuando hemos publicado y luego nos damos cuenta de que los datos del documento publicado no son los correctos, o que algunos de los datos introducidos han cambiado, etc. En estos casos tenemos que volver a publicar el documento en Plataforma y en los Diarios Oficiales si corresponde.

La republicación de un documento puede requerir más o menos acciones por parte del Órgano de Contratación en función del tipo de documento a republicar, y de la fase en la que se encuentre la licitación.

**Nota: Si por ejemplo, se ha publicado en plataforma el Anuncio de Licitación y el documento de Pliegos y se modifican datos esenciales (pe. el Presupuesto base de Licitación). Habría que republicar el Anuncio de Licitación y también el documento de Pliegos.** 

#### **5.1 En la plataforma**

La republicación en la plataforma es la más sencilla de todas, basta con irse a la pestaña **Resumen Licitación** y publicar el documento (Ver punto 4. Publicar en Plataforma.)

Una vez que hemos hecho esto, suceden dos cosas:

1- Aparece el documento antiguo en la **Tabla de Documentos Históricos**.

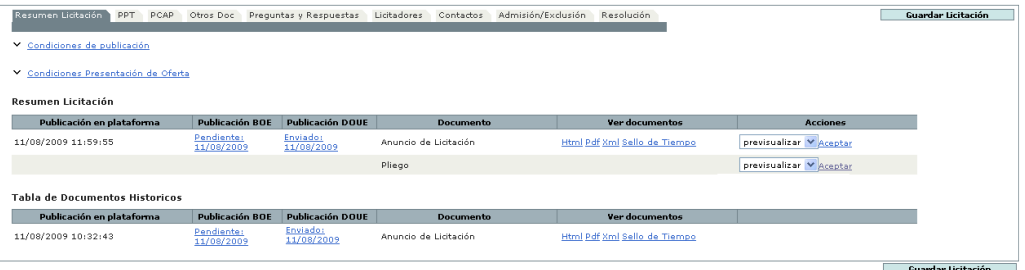

2- La Plataforma informa al usuario, visitante u operador económico, mediante un texto resaltado en rojo, que el expediente en cuestión y más concretamente un tipo de anuncio en particular ha sufrido modificaciones.

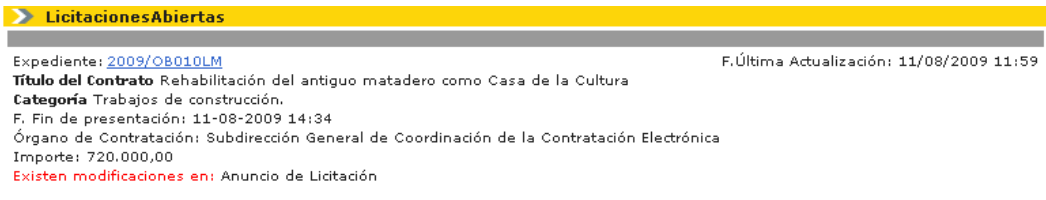

# **5.2 En diarios oficiales (BOE Y DOUE)**

Las consecuencias de republicar un documento, cuando se ha enviado dicha publicación a diarios oficiales (BOE, DOUE u OTROS) conllevan el envío nuevamente del documento al Diario Oficial correspondiente. Existe una excepción y es en el caso de la republicación del documento Pliegos y de Adjudicación Provisional, que en estos casos dichos documentos no se envían a los Diarios Oficiales por lo que basta con republicar en Plataforma.

En el resto de documentos (Anuncio Previo, Anuncio de Licitación, Anuncio de Adjudicación Definitiva) si la publicación previa fue enviada a través de la Plataforma a los Diarios Oficiales, deberemos volver a enviar dichos documentos de nuevo. Para realizar este reenvío se debe proceder de la misma forma que cuando balizamos un envío de un anuncio a los Diarios Oficiales y que ha sido explicado en puntos anteriores (Ver 4.3 Condiciones de Publicación).

#### **6. Preguntas y Respuestas**

En aras de una mayor claridad y transparencia en el proceso de licitación, el Órgano de Contratación (OC), puede poner a disposición de los licitadores (Operadores económicos, OE) un conjunto de preguntas con sus respectivas respuestas. Estas preguntas, pueden surgir de llamadas telefónicas, envíos de fax, del correo electrónico o de cualquier otra fuente por parte de los licitadores al OC y éstos entender como aclaratorio su publicación en la plataforma o ser el propio OC el que habilite preguntas con sus respectivas respuestas, anticipándose a las posibles dudas que pueda suscitar dicho proceso de licitación.

#### **Desde el punto de vista del licitador (Operador Económico, OE):**

 Cuando el OE accede a la Plataforma, busca la licitación deseada y pincha en ella para ver su detalle. Verá tres pestañas (**Ilustración 32**). Pulsando sobre la pestaña Solicitar Información, aparecen los datos del expediente sobre el cual se va a hacer la consulta y justo debajo aparece un listado con las distintas preguntas que el OC ha puesto a disposición de los licitadores, con estado *Respondida* y aquellas que el licitador ha enviado y que todavía no han sido respondidas por el OC y que tiene el estado *Pendiente* (**Ilustración 32**).

Para enviar una pregunta hay que pulsar el botón llamado **Nueva Pregunta** y se habilitará un formulario a continuación con una caja de texto **Pregunta** dónde insertar aquella duda que el Licitador necesita aclarar con el OC (**Ilustración 32**). A continuación pulsar **Enviar** y nuestra pregunta aparecerá en el listado anterior con estado *Pendiente*. Dicho estado no cambia hasta que el OC no la responda.

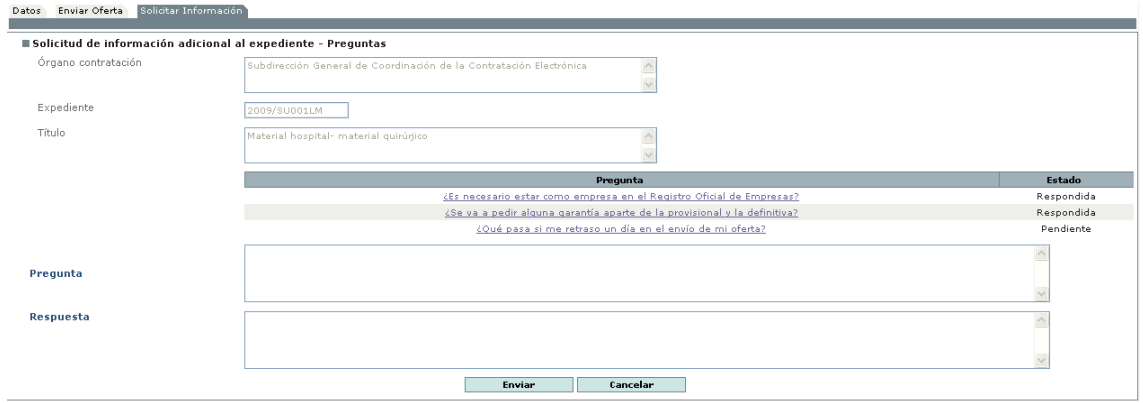

**Ilustración 32- Formulario de Solicitud de Información del Operador Económico al Órgano de Contratación.** 

# **Desde el punto de vista del Órgano de Contratación (OC):**

 Cuando el OC accede a la Plataforma, la página de bienvenida muestra una sección de **Avisos** con aquellas cuestiones que requieren la atención del OC y entre ellas están las preguntas que los licitadores (OE) han enviado al OC. Una muestra de estos avisos puede verse en la **Ilustración 33**.

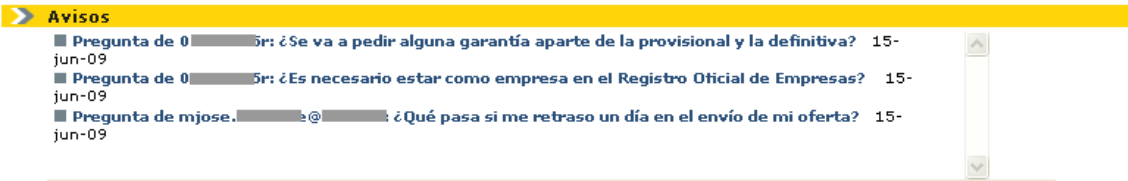

#### **Ilustración 33- Sección de Avisos para el OC. Las dos primeras preguntas las ha insertado el OC, la tercera pregunta ha sido enviada por un OE para el OC.**

Tanto para responder a las preguntas de los licitadores, como para insertar preguntas y respuestas asociadas a un expediente, hay que editar el Espacio Virtual de Licitación (Ver punto 4.2 Editar el Espacio Virtual de Licitación (EVL)) y pinchar en la pestaña Preguntas y Respuestas (**Ilustración 34**). Aparecerá un listado con todas las **Preguntas**, tanto las que ha insertado el OC, como las que han enviado los licitadores, así como el **Estado** en el que se encuentran y un enlace para eliminar aquellas preguntas que el OC no considere necesarias u oportunas para el proceso de licitación.

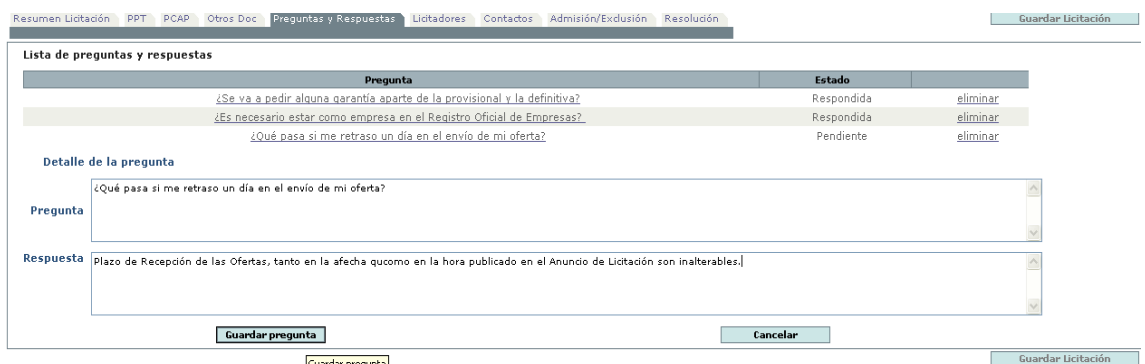

**Ilustración 34- Edición de una pregunta enviada por un licitador y respuesta a la misma por parte del OC.** 

Para modificar cualquier pregunta, y por consiguiente la respuesta, independientemente del estado en el que se encuentre, bastará con pinchar encima de la pregunta, editar los cuadros de texto **Pregunta** y **Respuesta** y pulsar el botón **Guardar Pregunta**. Se puede observar como se ha actualizado el listado de preguntas.

# **7. Glosario de Términos**

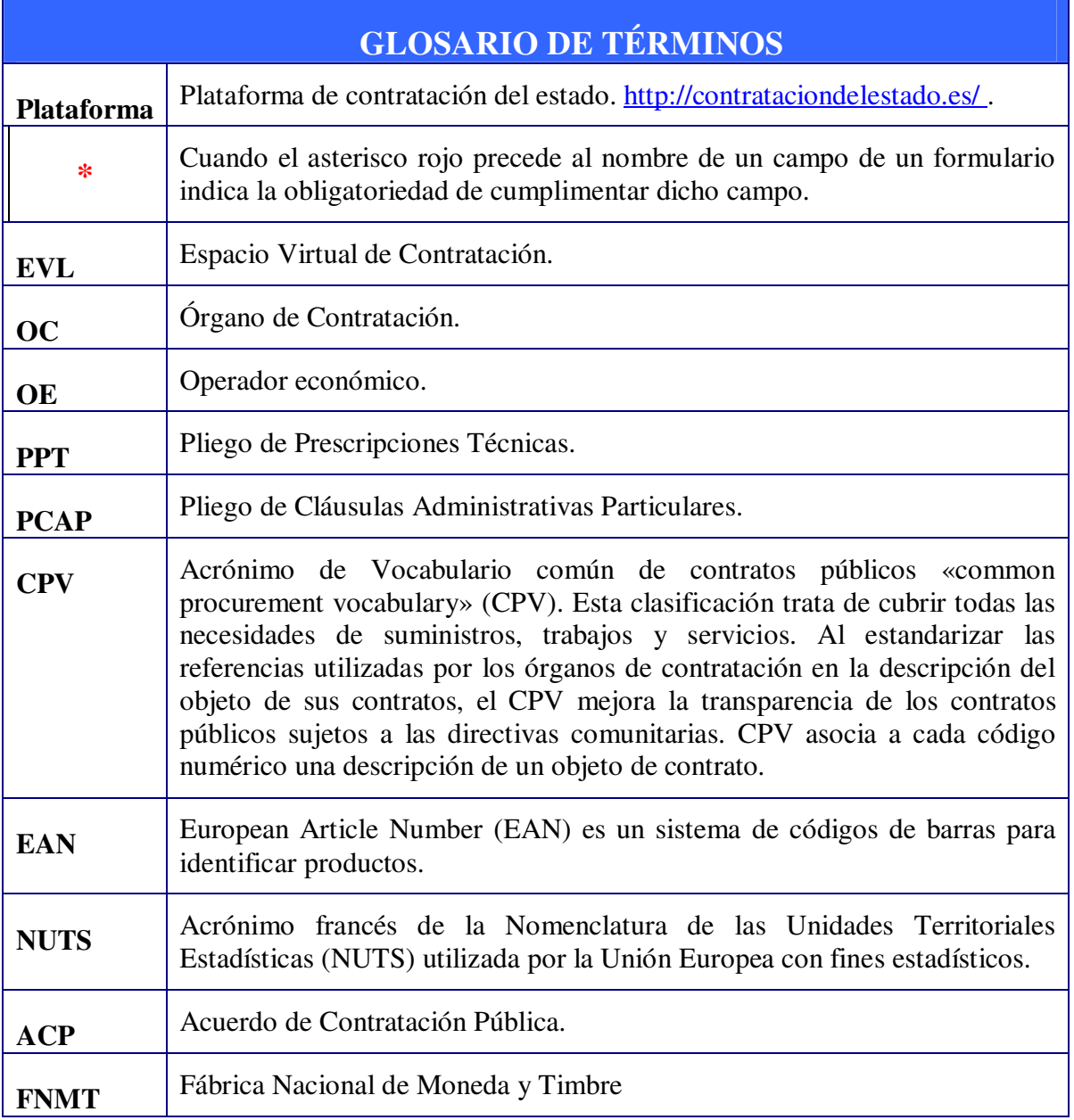

# **8. Contáctenos**

Para más información sobre la Plataforma de Contratación del Estado por favor, diríjase a:

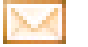

afp\_contrataciondelestado@meh.es